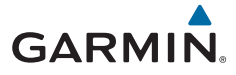

# **Garmin DriveAssist™ 50**

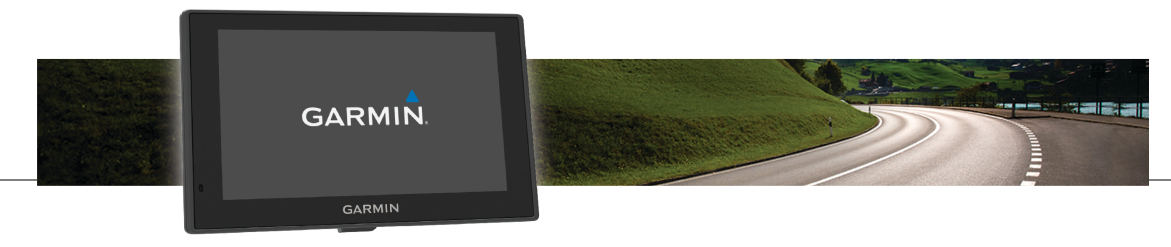

Kasutusjuhend

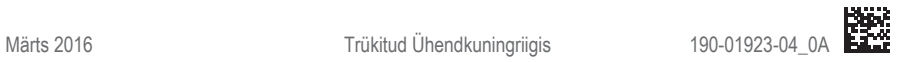

Kõik õigused kaitstud. Vastavalt autoriõigusseadustele ei tohi käesolevat juhendit kopeerida ei osaliselt ega täielikult ilma Garmini-poolse kirjaliku nõusolekuta. Garmin jätab endale õiguse muuta või parendada oma tooteid ning teha käesolevasse juhendisse muudatusi ilma kohustuseta sellest isikuid või organisatsioone selliste muudatuste või parenduste tegemisest teavitada. Toote kasutamise kohta lisateabe ning värskeimate uuenduste saamiseks külastage veebilehte www.garmin.com.

Garmin® ja Garmin logo on ettevõttele Garmin Ltd. või selle haruettevõtetele kuuluvad kaubamärgid, mis on registreeritud USA-s ja teises riikides. Neid kaubamärke ei tohi ilma ettevõtte Garmin selgesõnalise loata kasutada.

Garmin babyCam™, Garmin Connect™, Garmin DriveAssist™, Garmin Express™, Garmin Real Vision™ ja myTrends™ on ettevõttele Garmin Ltd. või selle haruettevõtetele kuuluvad kaubamärgid. Neid kaubamärke ei tohi ilma ettevõtte Garmin selgesõnalise loata kasutada.

Android™ on Google Inc.kaubamärk Apple® ja Mac® on Apple Inc. kaubamärgid, mis on registreeritud USA-s ja teistes riikides. Sõnaelement Bluetooth® ja seonduvad logod kuuluvad ettevõttele Bluetooth SIG, Inc. ning Garmin kasutab neid litsentsi alusel. Foursquare® on ettevõtte Foursquare Labs, Inc. kaubamärk USA-s ja teistes riikides. microSD™ ja microSDHC logo on ettevõtte SD-3C, LLC kaubamärgid. Windows®, Windows Vista® ja Windows XP® on ettevõttele Microsoft Corporation kuuluvad kaubamärgid, mis on registreeritud USA-s ja teistes riikides.

# **Sisukord**

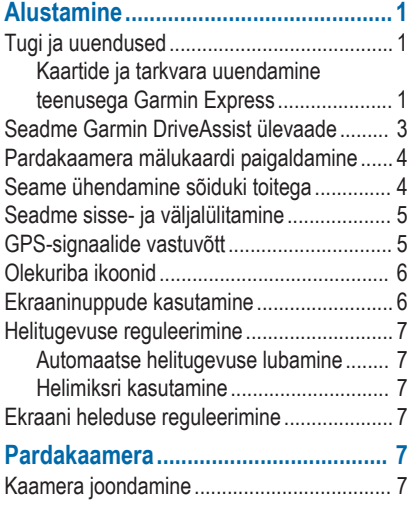

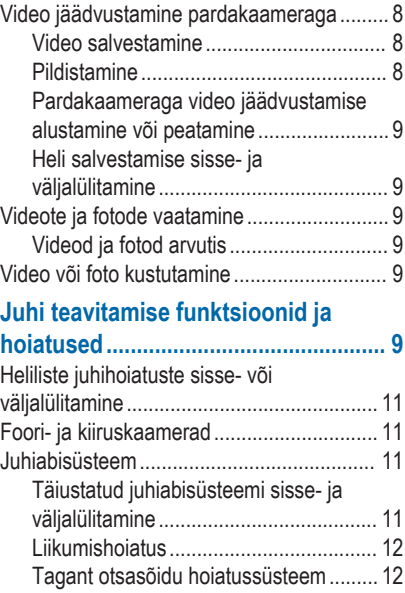

Sisukord i

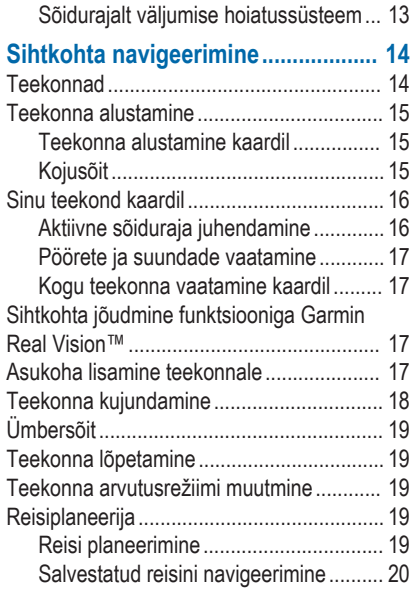

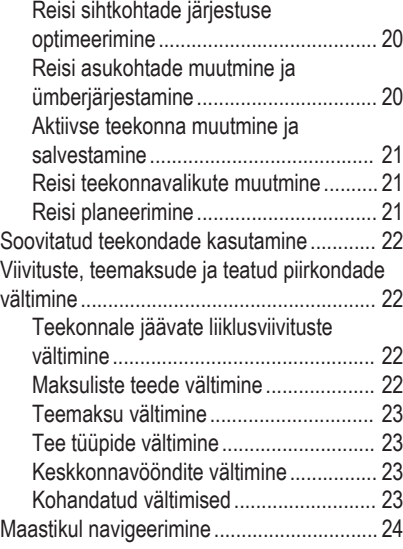

ii Sisukord

# **Asukohtade otsimine ja**

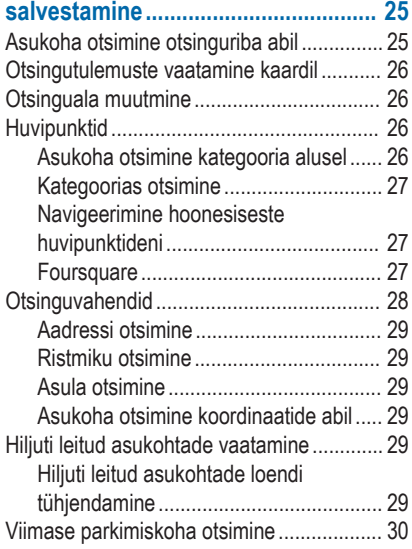

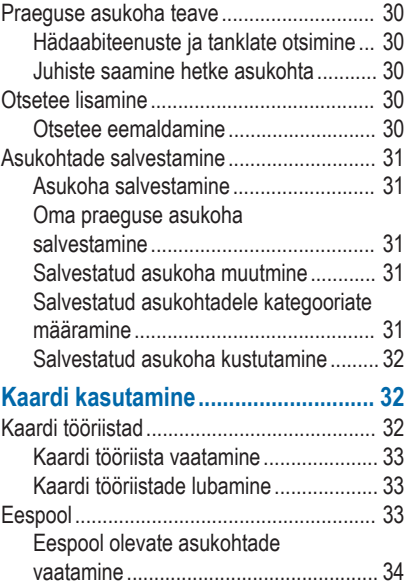

Sisukord iii

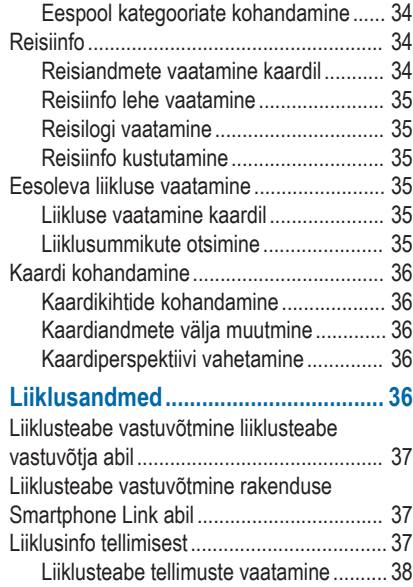

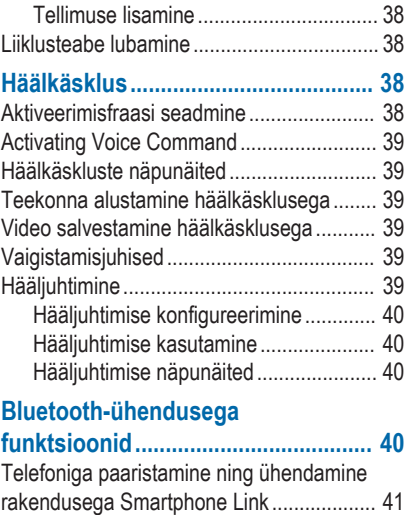

Bluetooth funktsioonide oleku ikoonid ......... 42

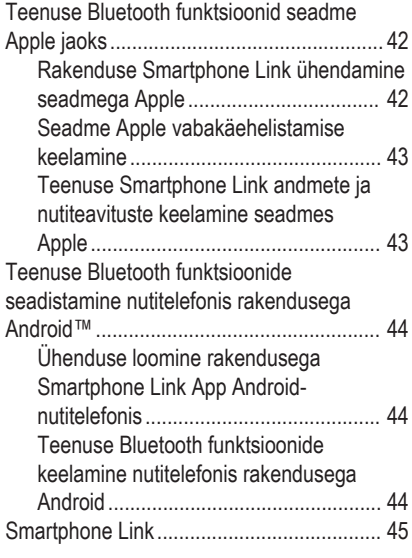

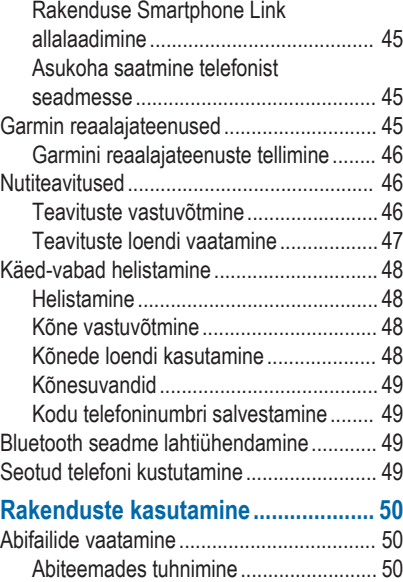

Sisukord v

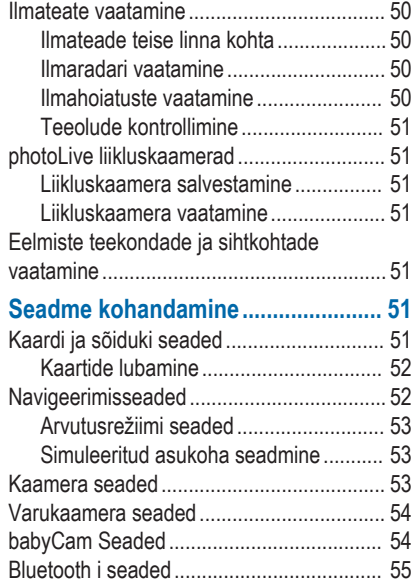

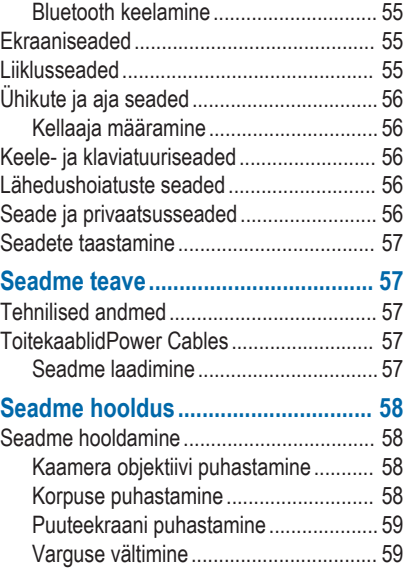

vi standardi in seksuali sebagai sebagai sebagai sebagai sebagai sebagai sebagai sebagai sebagai sebagai sebag

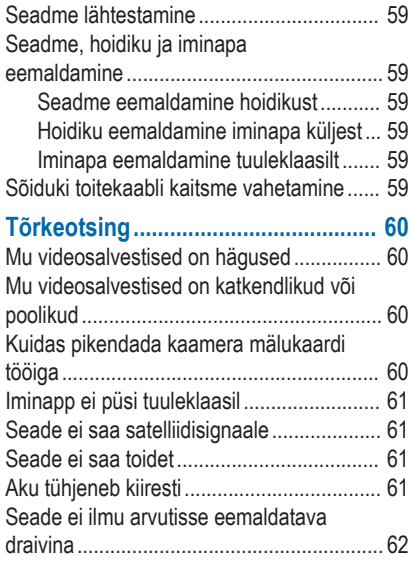

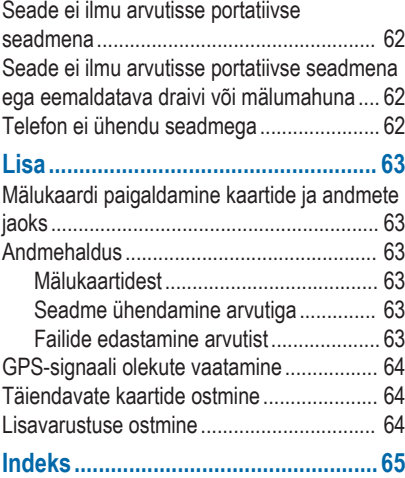

Sisukord viima ka ka saareeri ka saareeri ka saareeri ka saareeri ka saareeri ka saareeri ka saareeri ka saare

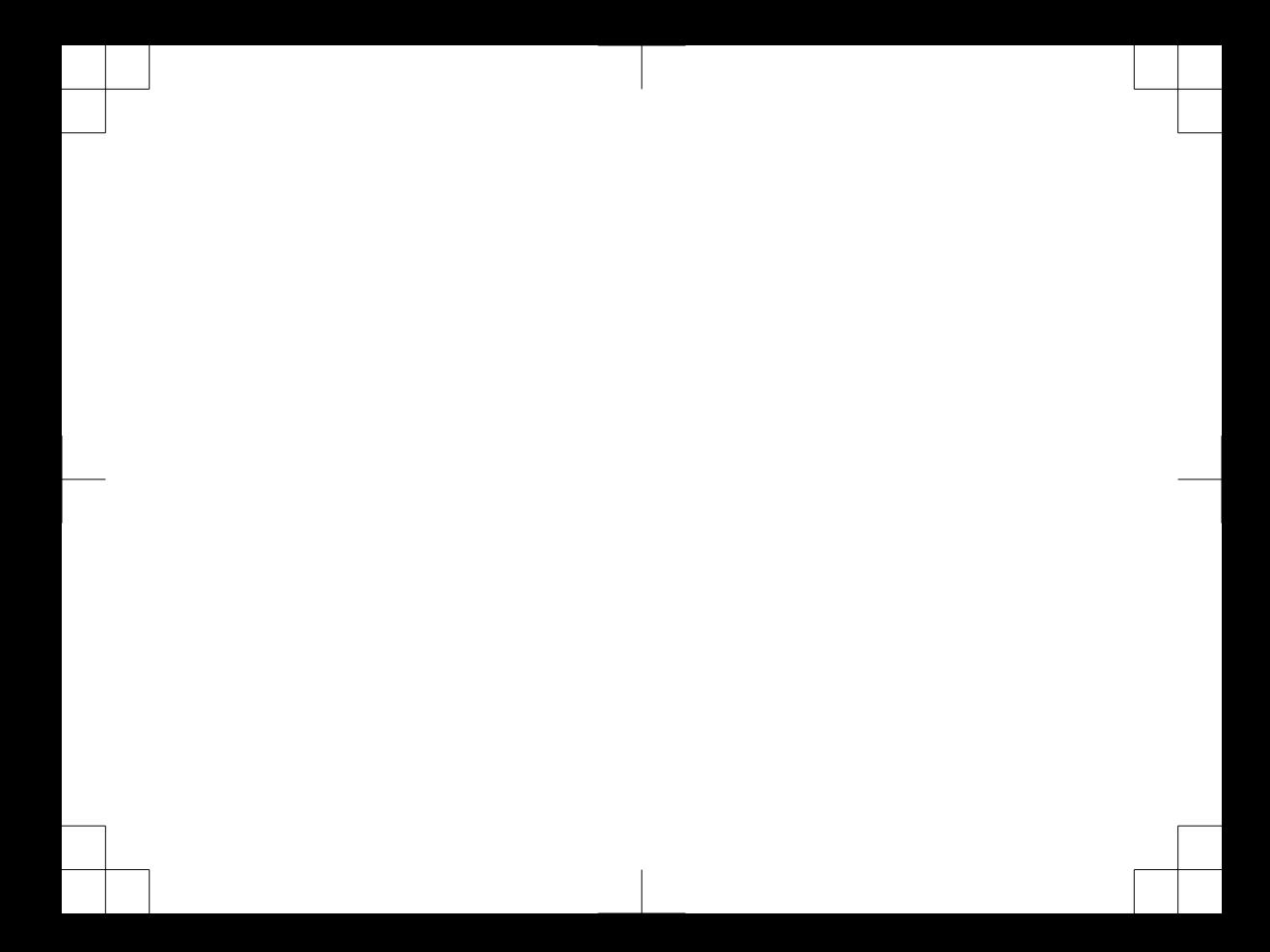

# **Alustamine**

### **A** HOIATUS

Toote hoiatused ja muu olulise teabe leiad toote karbis olevast juhendist *Tähtis ohutus- ja tootealane teave*.

- Kaamera mälukaardi paigaldamine (lehekülg 4).
- Kaartide ja tarkvara uuendamine seadmes (lehekülg 1).
- Seadme paigaldamine sõidukisse ja ühendamine toitega (lehekülg 4).
- Pardakaamera joondamine (lehekülg 7).
- GPS-signaalide vastuvõtmine (lehekülg 5).
- Helitugevuse (lehekülg 7) ja ekraani heleduse (lehekülg 7) reguleerimine.
- Sihtkohta navigeerimine (lehekülg 15).

# **Tugi ja uuendused**

Garmin Express™ (garmin.com/express) pakub lihtsat juurdepääsu neile Garmin® seadmete jaoks mõeldud teenustele.

Toote registreerimine

- Toote kasutusjuhendid
- Tarkvarauuendused
- Andmete üleslaadimine teenusesse Garmin Connect™
- Kaartide või marsruutide uuendused
- Sõidukid, hääl ja muud lisad

### **Kaartide ja tarkvara uuendamine teenusega Garmin Express**

Võid kasutada tarkvara Garmin Express, et oma seadmesse uusimaid kaarte ja tarkvaravärskendusi alla laadida ja installida. Kaardiuuendused pakuvad värskeimaid kaardiandmeid, mis aitavad su seadmel sihtpunkti viiva marsruudi täpselt ja tõhusalt arvutada. Garmin Express on saadaval opsüsteemiga Windows® ja Mac® arvutitele.

**1** Ava arvutis aadress www.garmin.com/express.

Alustamine 1

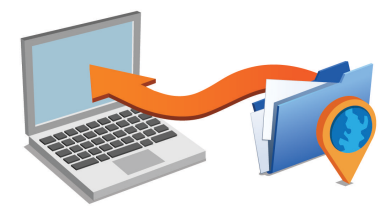

- **2** Vali suvand:
	- opsüsteemiga Windows arvutis vali **Laadi Windowsi jaoks alla** (Laadi Windowsi jaoks).
	- opsüsteemiga Mac arvutis vali **Laadi Maci jaoks alla** (Laadi Maci jaoks).
- **3** Ava allalaaditud fail ja järgi installi lõpuleviimiseks ekraanil kuvatavaid juhiseid.
- **4** Käivita Garmin Express.
- **5** Ühenda seade GarminUSB-kaabli abil arvutiga.

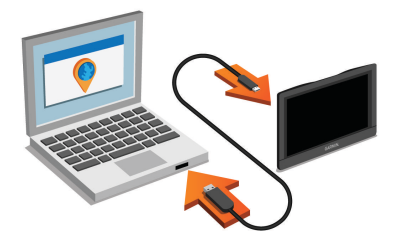

- **6** Klõpsa **Lisa seade**. Tarkvara Garmin Express tuvastab seadme.
- **7** Klõpsa **Lisa seade**.
- **8** Seadme lisamiseks Garmin Express tarkvarasse järgi ekraanil kuvatavaid juhiseid. Kui seadistamine on lõpetatud, otsib Garmin Express tarkvara seadme jaoks kaardi- ja tarkvarauuendusi.
- **9** Tee valik:
	- Kõigi saadaolevate uuenduste installimiseks klõpsa **Installi kõik**.

• Ühe uuenduse installimiseks klõpsa **Vaata üksikasju** ja vali uuendus.

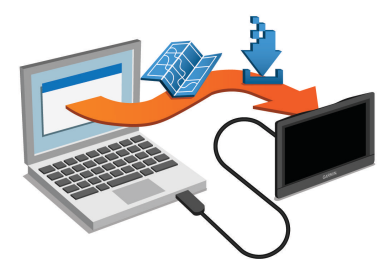

Tarkvara Garmin Express laadib ja installib uuendused sinu seadmesse. Kaardiuuendused on väga suured ja aeglase Interneti-ühenduse korral võib see protsess kesta kaua.

### **Seadme Garmin DriveAssist ülevaade**

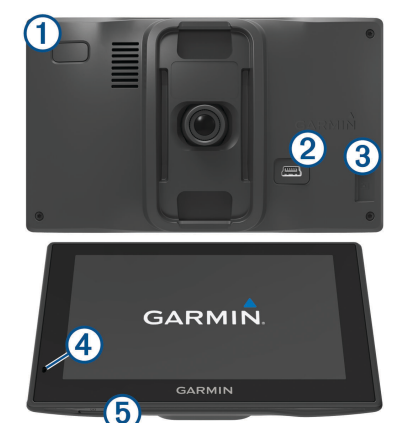

#### Toitenupp

USB toite- ja andmepesa

#### Alustamine 3

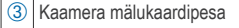

Mikrofon häälkäskude ja käed-vabad helistamise iaoks

Ä Kaardi- ja mälukaardipesa

### **Pardakaamera mälukaardi paigaldamine**

Enne kui seade saab integreeritud pardakaamerast videot jäädvustada, pead paigaldama mälukaardi. Kaamera vajab 4 - 64 GB mälumahu ja vähemalt 10. kiirusklassiga microSD™ mälukaarti. Võid kasutada seadmega kaasas olevat mälukaarti või osta elektroonikapoest ühilduva mälukaardi.

Sisesta mälukaart **1** kaamera mälukaardi pessa  $(2)$ 

**MÄRKUS.** kui paigaldasid mälukaardi valesse pessa, ei saa kaamera videot jäädvustada.

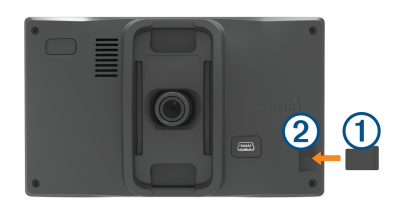

**2** Vajuta, kuni kuuled klõpsatust.

# **Seame ühendamine sõiduki toitega**

#### **HOIATUS**

Toode sisaldab liitium-ioonakut. Selleks, et vältida vigastusi ja toote kahjustamist, mille võib põhjustada aku kokkupuude liigse kuumusega, ära hoia seadet otsese päikesevalguse käes.

Enne seadme kasutamist akutoitel peaksid akut laadima.

Ühenda sõiduki toitejuhe ① seadme USB-pessa.

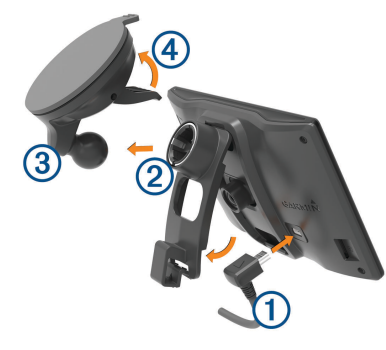

- **2** Suru iminapa ③ kinnitust aluse ② külge, kuni kuuled klõpsatust.
- **3** Vajuta iminapp tuuleklaasi külge ja pööra hoob Ã tahapoole (tuuleklaasi suunas).
- **4** Sobita aluse ülaosas olev sakk seadme taga oleva piluga.
- **5** Vajuta aluse alumist osa, kuni seade klõpsatusega lukustub.

**6** Ühenda sõiduki toitejuhtme teine ots seadme toitepessa.

### **Seadme sisse- ja väljalülitamine**

- Seadme sisselülitamiseks vajuta toitenuppu või ühenda seade toiteallikga.
- Seadme unerežiimi sisselülitamiseks vajuta toitenuppu, kui seade on sisse lülitatud. Unerežiimis on ekraan välja lülitatud ning seade kasutab väga vähe toidet, samas toimub ärkamine kiirelt ning seade on kohe kasutamiseks valmis. **VIHJE:** seadme aku kiiremaks laadimiseks pane seade unerežiimile.
- Seadme täielikuks väljalülitamiseks hoia toitenuppu all, kuni ekraanil kuvatakse viip ja vali **Väljas**.

Viip ilmub viie sekundi möödumisel. Kui vabastad toitenupu enne viiba ilmumist, siseneb seade unerežiimi.

# **GPS-signaalide vastuvõtt**

Pärast navigatsiooniseadme sisselülitamist peab GPSvastuvõtja saama ühenduse satelliitidega ja määrama praeguse asukoha. .. Il märgib olekuribal

Alustamine 5

satelliitsignaali tugevust. Satelliitidega ühenduse saamise kiirus sõltub mõningatest asjaoludest, sealhulgas sellest, kui kaugel oled sellest kohast, kus sa viimati navigatsiooniseadet kasutasid; sellest, kas taevas on pilvitu ning kui kaua aega on möödunud ajast, mil sa viimati navigatsiooniseadet kasutasid. Navigatsiooniseadme esmakordsel sisselülitamisel võib satelliitsignaali saamine mitu minutit aega võtta.

- **1** Lülita seade sisse.
- **2** Oota, kuni seade satelliidid leiab.
- **3** Vajadusel mine välja ja kõrgetest hoonetest ning puudest eemale.

Kui ... Il muutub roheliseks, siis on seade satelliitidega ühenduses ja navigeerimiseks valmis.

# **Olekuriba ikoonid**

Olekuriba paikneb peamenüü ülaosas. Olekuriba ikoonid kuvavad teavet seadme funktsioonide kohta. Ikoone saab valida seadete muutmiseks või täiendava teabe vaatamiseks.

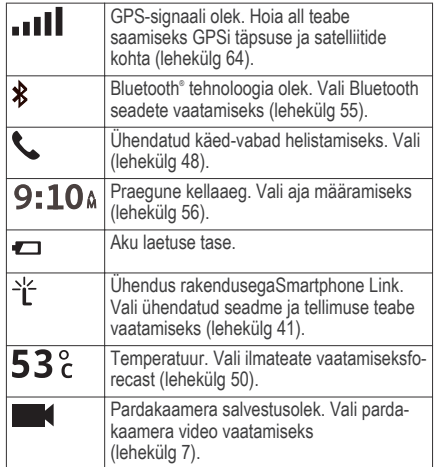

### **Ekraaninuppude kasutamine**

Ekraaninuppude abil saab liikuda seadme ekraanidel, menüüdes ja valikutes.

- $F$ elmisele menüüekraanile naamiseks vali $\blacktriangle$
- Kiiresti peamenüüsse naamiseks hoia all nuppu .
- $\cdot$  Loendite või menüüde sirvimiseks vali  $\bigwedge$  või  $\bigcup$
- Kiiremini kerimiseks hoia all nuppu  $\blacklozenge$  või  $\blacktriangleright$ .
- Praeguse ekraani menüüvalikute vaatamiseks vali .

### **Helitugevuse reguleerimine**

- **1** Vali **Helitugevus**.
- **2** Tee valik:
	- Reguleeri helitugevust liugurribaga.
	- Seadme vaigistamiseks vali  $\mathbb N$
	- I isavalikute kasutamiseks vali

### **Automaatse helitugevuse lubamine**

Seade suudab vastavalt taustamüra tasemele helitugevust automaatselt suurendada või vähendada.

- **1** Vali **Helitugevus** > .
- **2** Vali **Autom. helitugevus**.

#### **Helimiksri kasutamine**

Helimiksri abil saab eri helitüüpide, nagu navigeerimisjuhiste ja telefonikõnede helitugevuse määrata. Iga helitüübi taset väljendab protsent põhihelitugevusest.

- **1** Vali **Helitugevus**.
- **2** Vali > **Helimikser**.
- **3** Määra helitüübi helitugevus liuguritega.

### **Ekraani heleduse reguleerimine**

- **1** Vali **Seaded** > **Ekraan** > **Heledus**.
- **2** Reguleeri heledust.

# **Pardakaamera**

### **Kaamera joondamine**

#### **HOIATUS**

Ära joonda kaamerat sõidu ajal.

Joonda pardakaamera iga kord, kui seadme paigaldad või selle teise kohta asetad. Kui kaamera ei ole õigesti joondatud, ei pruugi juhiabifunktsioonid õigesti töötada.

#### Pardakaamera 7

- **1** Vali **Seaded** > **Kaamera** > > **Joondus**.
- **2** Kaamera joondamiseks kalluta seadet ning pööra kaamerat vasakule või paremale.

Sihikujoonestik peab olema suunatud otse ette ja horisontaaljoon peab paiknema ekraani keskel.

### **Video jäädvustamine pardakaameraga**

#### *TEATIS*

#### **Seaduslikud piirangud**

Teatud riikides võib inimeste või nende sõidukite pildistamine, filmimine või nende salvestiste avalik näitamine käesoleva seadme abil olla privaatsusõiguse rikkumine. Seadme kasutaja peab teadma ja järgima kõiki privaatsust puudutavaid kohalikke seadusi ja eeskirju.

Enne kaameraga video jäädvustamist pead paigaldama kaamera mälukaardi (lehekülg 4). Vaikimisi alustab seade kohe pärast sisselülitamist video jäädvustamist. Seade kirjutab jäädvustamisel üle vanima salvestamata video. Jäädvustamine kestab,

kuni see välja lülitatakse. Jäädvustamise ajal põleb punane märgutuli.

### **Video salvestamine**

Vaikimisi kasutab seade võimaliku avarii tuvastamiseks andurit ning salvestab kriitilise olukorra video.

Video saad igal ajal ka käsitsi salvestada.

**1** Vali video jäädvustamise ajal **Rakendused** > **Pardakaamera** > .

Seade salvestab foto ja video olukorrast enne nupu vajutamist, selle ajal ja pärast seda.

**2** Video jäädvustamise aja pikendamiseks vali uuesti **M** (valikuline).

Kuvatavas teates on kirjas, kui pikk videolõik salvestatakse.

Mälukaardi maht on piiratud. Pärast video salvestamist peaksid salvestise arvutisse või mõnda teise välisesse salvestusseadmesse edastama, et videolõik alles jääks (lehekülg 9).

### **Pildistamine**

Seadmega saab pildistada. Seade jäädvustab vaikimisi pildistamise aja ja koha.

Vali **Rakendused** > **Pardakaamera** > . Seade pildistab ja salvestab foto mälukaardile.

#### **Pardakaameraga video jäädvustamise alustamine või peatamine**

- **1** Vali **Rakendused** > **Pardakaamera**.
- **2** Tee valik.
	- Jäädvustamise lõpetamiseks vali .

**VIHJE:** kui järgmisel korral seadme sisse lülitad, algab jäädvustamine vaikimisi automaatselt. Selle suvandi saad kaamera seadetes välja lülitada (lehekülg 53).

Jäädvustamise lõpetamiseks vali

### **Heli salvestamise sisse- ja väljalülitamine**

Seade saab video jäädvustamisel sisseehitatud mikrofoni abil heli jäädvustada. Heli jäädvustamise saab igal ajal sisse või välja lülitada.

Vali **Seaded** > **Kaamera** > **Jäädvusta heli**.

# **Videote ja fotode vaatamine**

**MÄRKUS.** videote või fotode vaatamise ajal peatab seade video jäädvustamise.

**1** Vali **Rakendused** > **Galerii** > **Jah**.

**2** Vali video või foto.

Seade kuvab video või foto. Videote esitamine algab automaatselt. Kui videole või fotole on lisatud asukohaandmed, kuvab kaart asukoha.

### **Videod ja fotod arvutis**

Rakendusega Garmin Dash Cam Player saad jäädvustatud videoid arvutis vaadata, salvestada ja töödelda. Vaadata saab ka videole jäädvustatud kellaaega, kuupäeva, asukohta ja kiirust. Lisateavet leiad aadressilt www.garmin.com/dashcamplayer.

# **Video või foto kustutamine**

- **1** Vali **Rakendused** > **Galerii** > **Jah**.
- **2** Vali video või foto.
- $3$  Vali  $\overline{M}$  > Jah.

# **Juhi teavitamise funktsioonid ja hoiatused**

#### *TEATIS*

Juhihoiatused ja kiiruspiirangufunktsioonid on üksnes informatiivsed ega vabasta juhti vastutusest järgida kõiki kehtivaid kiiruspiiranguid ja kasutada alati ohutuid

Juhi teavitamise funktsioonid ja hoiatused 9

sõiduvõtteid. Garmin ei vastuta trahvide või noomituste eest, mis võivad sulle osaks langeda kehtiva liiklusseaduse ja liiklusmärkide mittejärgimise tõttu.

Seade pakub funktsioone ohutumaks ja säästlikumaks sõiduks, isegi kui liigud tuttavas piirkonnas. Seade esitab helisignaali või -teate ning kuvab teabe iga hoiatuse puhul. Helisignaale ja teateid saab hoiatusteate tüübi järgi eraldi sisse ja välja lülitada. Teatud piirkondades ei ole teatud hoiatused saadaval.

- **Koolipiirkond või kooli lähedus**: seade esitab signaali ja kuvab vahemaa eesoleva koolini või koolipiirkonnani ning kiiruspiirangu (kui see on olemas).
- **Piirkiiruse vähendamine**: seade esitab signaali ja kuvab eesoleva kiiruspiirangu, et saaksid kiiruse vähendamiseks valmistuda.
- **Piirkiiruse ületamine**: kui ületad maanteel kehtivat kiiruspiirangut, esitab seade signaali ja kuvab kiiruspiiranguikoonil punase piirjoone.
- **Vale suund ühesuunalisel teel**: kui sõidad ühesuunalisel teel vales suunas, esitab seade teate ning kuvab kogu ekraani suuruse hoiatuse. Ekraanikuva servad on punased ning hoiatus on

ekraani ülaosas seni, kuni lahkud ühesuunaliselt teelt või alustad sõitu õiges suunas.

- **Raudteeülesõit**: seade esitab signaali ja kuvab vahemaa eesoleva raudteeülesõiduni.
- **Loomade teeületuskoht**: seade esitab signaali ja kuvab vahemaa eesoleva loomade teeületuskohani.
- **Kurv**: seade esitab signaali ja kuvab vahemaa maanteel oleva kurvini.
- **Aeglasem liiklus**: seade esitab signaali ja kuvab vahemaa aeglasema liikluseni, kui lähened kiirteel aeglasema liikluse alale. Selle funktsiooni kasutamiseks peab seade liiklusteavet vastu võtma (lehekülg 37).
- **Väsimushoiatus**: seade esitab signaali ja soovitab eesolevaid peatuskohti, kui oled üle kahe tunni ilma peatuseta sõitnud.
- **Kokkupõrke hoiatus**: kui seade tuvastab, et sa ei hoia eesoleva sõidukiga ohutut vahemaad, kostab seadme hoiatus (lehekülg 12).
- **Sõidurajalt väljumise hoiatus**: kui seade tuvastab, et võid tahtmatult sõiduraja eraldusjoone ületada, kostab seadme hoiatus (lehekülg 13).

**Liikumishoiatus**: kui peatunud sõidukid alustavad uuesti liikumist, esitab seade helisignaali ja kuvab hoiatuse.

### **Heliliste juhihoiatuste sisse- või väljalülitamine**

Helilisi juhihoiatusi saab välja lülitada. Visuaalne hoiatus kuvatakse ka siis, kui helihoiatus on välja lülitatud.

- **1** Vali **Seaded** > **Kaart ja sõiduk** > **Helilised hoiatused juhile**.
- **2** Märgi või tühjenda iga hoiatuse kõrval olev ruut.

# **Foori- ja kiiruskaamerad**

#### *TEATIS*

Garmin ei vastuta punase tule kaamera või kiiruskaamera andmebaasi täpsuse ega selle kasutamisest johtuvate tagajärgede eest.

**MÄRKUS.** see funktsioon pole teatud piirkondade ja tootemudelite puhul kasutatav.

Teatud tootemudelite puhul on foori- ja kiiruskaamerate asukoha teave teatud piirkondades saadaval. Kättesaadavuse ja ühilduvuse

Juhi teavitamise funktsioonid ja hoiatused 11

kontrollimiseks või tellimuse või ühekordse uuenduse ostmiseks ava veebiaadress garmin.com /speedcameras. Võid suvalisel hetkel tellida uue regiooni või pikendada olemasolevat tellimust.

Kaamerate andmebaasi uuendamiseks seadmes ava veebiaadress mygarmin.com. Kiiruskaamerate uusima teabe saamiseks peaksid oma seadet regulaarselt uuendama.

Teatud seadmete ja piirkondade korral võib foori- või kiiruskaamerate põhiteave olla seadmes juba olemas. Olemasolevad andmed ei sisalda uuendusi ega tellimust.

### **Juhiabisüsteem**

Seade sisaldab täiustatud juhiabisüsteemi (ADAS), mis annab integreeritud pardakaamera abil sõidukeskkonna kohta teateid ja hoiatusi.

#### **Täiustatud juhiabisüsteemi sisse- ja väljalülitamine**

Juhiabisüsteemi funktsioone saab sisse või välja lülitada kaameraseadetes (lehekülg 53).

- **1** Vali **Seaded** > **Kaamera**.
- **2** Märgi või tühjenda iga teate või hoiatuse kõrval olev ruut.

#### **Liikumishoiatus**

Kui peatunud sõidukid alustavad liikumist, esitab liikumishoiatus helisignaali ja kuvab hoiatuse. Hoiatus esitatakse ainult siis, kui sinu ees olev sõiduk on juba tunduvalt edasi liikunud, kuid sina pole veel sõitu alustanud. See funktsioon on kasulik valgusfooride taga või liiklusummikutes seistes. Funktsioon kasutab peatunud või liikuva sõiduki tuvastamiseks armatuurlaua kaamerat ning vaade maanteele peab olema vaba.

### **Tagant otsasõidu hoiatussüsteem**

#### **HOIATUS**

Laupkokkupõrke hoiatussüsteem (FCWS) on kõigest informatiivne ega vabasta sind alatisest kohustusest jälgida tee- ja liiklusolusid, järgida kehtivaid liikluseeskirju ning kasutada ohutuid sõiduvõtteid. FCWS tugineb kaameral ja esitab lähenevatest sõidukitest teavitamiseks märguandeid; kehva nähtavusega oludes võib süsteemi töö olla piiratud.

**MÄRKUS.** seda funktsiooni ei saa teatud piirkondade ja teatud tootemudelite puhul kasutada.

FCWS-funktsioon edastab hoiatuse, kui seade tuvastab, et sinu sõiduki ja eesoleva sõiduki vahemaa on liiga lühike. Seade määrab sinu sõiduki kiiruse GPS-i abil ning arvutab selle põhjal hinnangulise ohutu pikivahe eesoleva sõidukiga. FCWS käivitub automaatselt, kui sõiduki kiirus on üle 48 km/h (30 miili/h).

Kui seade tuvastab, et oled eesolevale sõidukile liiga lähedal, kostab seadmest hoiatussignaal ja ekraanil kuvatakse hoiatustekst.

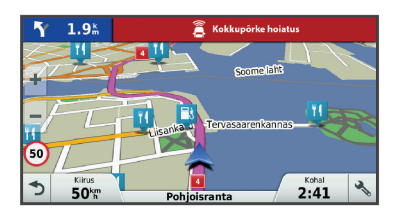

#### *Laupkokkupõrke hoiatussüsteemi tööd puudutavad tegurid*

Laupkokkupõrke hoiatussüsteemi (FCWS) tööd mõjutavad mitmesugused tegurid. Teatud oludes ei pruugi FCWS-funktsioon eesolevat sõidukit tuvastada.

- FCWS-funktsioon käivitub ainult siis, kui sõiduki kiirus on üle 48 km/h (30 miili/h).
- FCWS-funktsioonil võib olla keeruline eesolevat sõidukit tuvastada, kui sõiduki kaamera vaateala takistavad vihm, udu, lumi, päikesevalgus, ere esitulede valgus või pimedus.
- FCWS-funktsioon ei pruugi nõuetekohaselt töötada, kui kaamera on valesti joondatud (lehekülg 7).
- FCWS-funktsioon ei pruugi tuvastada sõidukeid, mis on kaugemal kui 40 m (130 jalga) või lähemal kui 5 m  $(16)$ ialga).

### **Sõidurajalt väljumise hoiatussüsteem**

### **HOIATUS**

Laupkokkupõrke hoiatussüsteem (LDWS) on kõigest informatiivne ega vabasta sind alatisest kohustusest jälgida tee- ja liiklusolusid, järgida kehtivaid liikluseeskirju ning kasutada ohutuid sõiduvõtteid. LDWS tugineb kaameral ja annab märku radade eraldusjoontest; kehva nähtavusega oludes võib süsteemi töö olla piiratud.

Juhi teavitamise funktsioonid ja hoiatused 13

LDWS-funktsioon edastab hoiatuse, kui seade tuvastab, et võid tahtmatult sõiduraja eraldusjoont ületada. Näiteks esitab seade märguande, kui ületad värviga tähistatud sõiduraja eraldusjooni või kaldud vastassuuna vööndisse. LDWS-funktsioon annab märku ainult siis, kui sõiduki kiirus on üle 64 km/h (40 miili/h). Märguanne kuvatakse ekraani vasakul või paremal pool vastavalt sellele, kust poolt sõiduraja eraldusjoont ületasite.

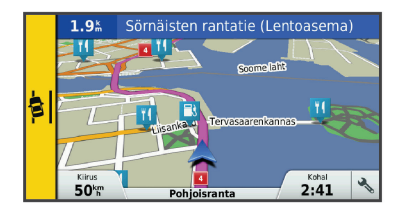

**MÄRKUS.** lDWS optimaalse töö tagamiseks pead määrama seade Kaamera paigutus, et tähistada seadme asukoht sõidukis.

#### *Kaamera asukoha määramine*

Seadme võib paigaldada tuuleklaasi või armatuuri vasakusse, paremasse või keskossa. LDWS

optimaalse töö tagamiseks pead määrama seade Kaamera paigutus, et tähistada seadme asukoht sõidukis.

- **1** Vali **Seaded** > **Kaamera** > **Kaamera paigutus**.
- **2** Vali seadme asukoht.

#### *Sõidurajalt väljumise hoiatussüsteemi tööd puudutavad tegurid*

Sõidurajalt väljumise hoiatussüsteemi (LDWS) tööd mõjutavad mitmesugused tegurid. Teatud olude puhul ei pruugi LDWS-funktsioon sõiduraja eraldusjooni tuvastada.

- LDWS-funktsioon annab märku ainult siis, kui sõiduki kiirus on üle 64 km/h (40 miili/h).
- Teatud tüüpi teede (nt kiirteede rambid või juurdesõidurajad) puhul LDWS-funktsioon märguandeid ei esita.
- LDWS-funktsiooni töös võivad esineda tõrked, kui kaamera ei ole õigesti joondatud (lehekülg 7).
- LDWS-funktsioon ei pruugi korralikult töötada, kui valik Kaamera paigutus ei näita autos õiget seadme asukohta.
- Radade eraldusjooned peavad selgelt ja pidevalt LDWS-funktsiooni vaatealas olema.
- Radade eraldusjooni võib olla raske tuvastada vihma, udu, lume, suurte variude või päikesevalguse, esitulede ereda valguse, teeehitustööde või muude visuaalsete takistuste tõttu.
- Radade eraldusjooni ei pruugi olla võimalik tuvastada, kui need ei ole joondatud või need puuduvad või on väga kulunud.
- LDWS-funktsioon ei pruugi eraldusjooni tuvastada väga laiadel, kitsastel või käänulistel teedel.

# **Sihtkohta navigeerimine**

### **Teekonnad**

Teekond on liikumistee praegusest asukohast ühte või enamasse sihtkohta.

- Seade arvutab soovitatava teekonna sihtkohta sinu määratud eelistuste põhjal, sh lähtudes teekonna arvutamise režiimist (lehekülg 19) ja vältimistest (lehekülg 22).
- Sihtkohta navigeerimist saab alustada kiiresti soovitatava teekonna alusel, kuid võid valida ka alternatiivse marsruudi (lehekülg 15).
- Kui soovitud teatud maanteid kasutada või vältida, saad teekonda kohandada (lehekülg 18).
- Teekonnale saab lisada mitu sihtkohta (lehekülg 17).

# **Teekonna alustamine**

- **1** Vali **Kuhu?** ning otsi asukohta (lehekülg 25).
- **2** Vali asukoht.
- **3** Tee valik:
	- Navigeerimise alustamiseks soovitatud teekonna järgi vali **Mine!**.
	- Alternatiivse teekonna valimiseks vali  $\bm{\mathsf{V}}$  ning vali teekond.

Alternatiivsed teekonnad kuvatakse kaardist paremal.

• Teekonna muutmiseks vali > **Redigeeri teekonda** ning lisa teekonnale kujunduspunkte (lehekülg 18).

Seade arvutab teekonna sihtkohta ning juhendab hääljuhiste ning kaardil kuvatava teabe abil (lehekülg 16). Teekonna põhimaanteede eelvaade kuvatakse mõneks sekundiks kaardi servas.

Kui pead teekonnal peatusi tegema, saad need asukohad teekonnale lisada (lehekülg 17).

### **Teekonna alustamine kaardil**

Teekonna alustamiseks saad valida asukoha kaardilt.

- **1** Vali **Vaata kaarti**.
- **2** Otsinguala kuvamiseks lohista ja suurenda/ vähenda kaarti.
- Vajadusel vali **Q** et filtreerida kuvatavaid huvipunkte kategooria alusel. Asukohatähised (**44** või sinine täpp) kuvatakse kaardil.
- **4** Vali suvand:
	- Vali asukohamarker.
	- Vali punkt, nt tänav, ristmik või aadress.
- **5** Vali **Mine!**.

### **Kojusõit**

Kui alustad esimest korda koduteekonda, palub seade sisestada kodu asukoha.

- **1** Vali **Kuhu?** > **Mine koju**.
- **2** Vajadusel sisesta kodu asukoht.

#### *Kodu asukohateabe muutmine*

- **1** Vali **Kuhu?** > > **Seadista kodukoht**.
- **2** Sisesta kodu asukoht.

# **Sinu teekond kaardil**

Seade juhendab sõitmisel sihtkohta hääljuhiste ja kaardil oleva teabe abil. Järgmise pöörde, väljasõidu või muu tegevuse juhised kuvatakse kaardi ülaosas.

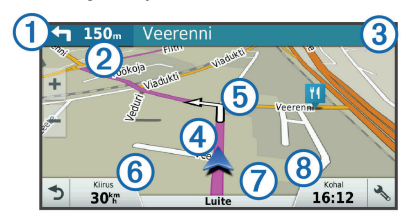

- Järgmine tegevus teekonnal. Näitab järgmist pööret, väljasõitu või muud tegevust ning võimalusel sobivat sõidurada.
- Á Kaugus järgmise tegevuseni.
- Â Järgmise tegevusega seotud tänava nimi või väljasõit.

Ã Kaardil esiletõstetud teekond. Ä Järgmine tegevus teekonnal. Kaardil olevad nooled näitavad järgmiste tegevuste asukohta. 6 Sõiduki kiirus Æ Maantee nimi, millel sõidad. Ç Hinnanguline saabumisaeg. **VIHJE:** puuduta välja, et muuta kuvatavat teavet (lehekülg 36).

### **Aktiivne sõiduraja juhendamine**

Teekonnal pöördele lähenedes ilmub kaardi kõrvale detailne tee simulatsioon, kui see on saadaval. Värvitud joon (1) märgib õiget rada pöörde sooritamiseks.

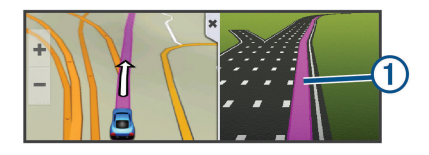

### **Pöörete ja suundade vaatamine**

Teekonnal navigeerimisel saad vaadata eesolevaid pöördeid, sõidurajavahetusi või muid teekonna suundi.

- **1** Vali kaardil valik:
	- Eesolevate pöörete ja juhiste vaatamiseks vali > **Pöörded**.

Kaardi tööriist kuvab järgmised neli pööret või suunda kaardi kõrval. Loendit uuendatakse teekonnal navigeerimisel automaatselt.

- Kogu teekonna pöörete ja suundade täieliku loendi vaatamiseks vali kaardi ülaosast tekstiriba.
- **2** Vali pööre või suund (valikuline).

Kuvatakse detailne teave. Suuremate maanteede ristmike puhul võidakse kuvada ristmikukujutis, kui see on saadaval.

### **Kogu teekonna vaatamine kaardil**

- **1** Teekonnal navigeerides vali suvaline koht kaardil.
- $2$  Vali  $\mathbb{R}^n$

# **Sihtkohta jõudmine funktsiooniga Garmin Real Vision™**

Garmin Real Vision kuvab automaatselt kaameravaate (sh aadressid ja geograafilised koordinaadid), kui hakkad sihtkohtadele lähenema. Sihtkoha asukoht kuvatakse ümbruskonna kujutisena, mille on jäädvustanud pardakaamera.

Teatud olukordades see funktsioon ei toimi.

- Funktsioon pole kasutatav teatud piirkondades või sihtkohtades.
- See funktsioon ei pruugi toimida siis, kui sihtkoht jääb marsruudilt või teelt kaugemalt, asub pöördel või väga kurvilises või mägises piirkonnas.
- See funktsioon ei pruugi toimida siis, kui tee või sihtkoha tuvastamist mõjutab ilm, taimestik või muud takistused.
- Kõnealune funktsioon ei pruugi toimida väga eredas või pimedas keskkonnas.

# **Asukoha lisamine teekonnale**

Enne asukoha lisamist teekonnale pead teekonnal navigeerima (lehekülg 15).

Asukohti saab lisada ka teekonna keskel või lõpus. Näiteks saad teekonna järgmise sihtkohana lisada tankla.

**VIHJE:** paljude sihtkohtade või ajaliselt planeeritud peatustega keerukaid teekondi saad luua reisiplaneerijaga, et teekonda kavandada ja ajakavastada ning see salvestada (lehekülg 19).

- **1** Vali kaardil > **Kuhu?**.
- **2** Otsi asukohta (lehekülg 25).
- **3** Vali asukoht.
- **4** Vali **Mine!**.
- **5** Tee valik:
	- Asukoha lisamiseks teekonna järgmise sihtkohana vali **Lisa järgmise peatusena**.
	- Asukoha lisamiseks teekonna lõppu vali **Lisa viimase peatusena**.
	- Asukoha lisamiseks ja sihtkohtade järjestuse määramiseks vali **Lisa aktiiv. teekonnale**.

Seade võtab lisatud asukoha arvesse ja arvutab teekonna uuesti ning juhatab sind järjekorras sihtkohtadesse.

## **Teekonna kujundamine**

Enne teekonna kujundamist pead teekonda alustama (lehekülg 15).

Kursi muutmiseks saad teekonda käsitsi kujundada. Nii saad teekonna suunata teatud maanteele või läbida teatud piirkond ilma peatuse või sihtkoha lisamiseta teekonnale.

- **1** Puuduta suvalist kohta kaardil.
- **2** Vali  $\mathcal{A}$ .

Seade lülitub teekonna kujundamise režiimile.

**3** Vali kaardil asukoht.

**VIHJE:** kaardi suurendamiseks ja täpsema asukoha valimiseks saad valida .

Seade arvutab teekonna uuesti, et võtta arvesse ka valitud asukoht.

- **4** Vajadusel vali järgmiste hulgast suvand.
	- Kujunduspunktide lisamiseks teekonnale vali kaardil täiendavaid asukohti.
	- Kujunduspunkti eemaldamiseks vali n
- **5** Kui oled teekonna kujundamise lõpetanud, vali **Mine!**.

# **Ümbersõit**

Võid teha teekonnal ümbersõidu või vältida teatud teid. See on kasulik ehituspiirkonda, suletud või kehvadele teedele sattudes.

- **1** Vali kaardilt > **Muuda teekonda**. **VIHJE:** kui tööriist Muuda teekonda puudub kaarditööriistade menüüst, saad selle lisada (lehekülg 33).
- **2** Tee valik:
	- Ümbersõidu teepikkuse kehtestamiseks vali **Ümbersõit vahemaa järgi**.
	- Teekonnal kindlast teest ümbersõidu tegemiseks vali **Ümbersõit vastavalt teele**.
	- Uue marsruudi leidmiseks vali **Ringi**.

# **Teekonna lõpetamine**

Vali kaardil > **Peata**.

# **Teekonna arvutusrežiimi muutmine**

- **1** Vali **Seaded** > **Navigeerimine** > **Arvutusrežiim**.
- **2** Vali suvand:
- Vali **Kiirem aeg**, et arvutada teekond, mida mööda on võimalik kiiremini sõita, kuid mis võib olla pikem.
- Vali **Maastikul**, et arvutada punktist punkti teekonnad (teedeta).
- Vali **Lühem teekond**, et arvutada lühema vahemaaga teekond, kuid mille läbimisele võib kuluda rohkem aega.

# **Reisiplaneerija**

Reisiplaneerija abil saad kavandada ja salvestada reisi, mida tulevikus teha soovid. Sellega on mugav tarneteekonda, puhkusereisi või automatka kavandada. Salvestatud reisiandmeid saad hiljem kohandada, näiteks asukohti ümber järjestada, peatuste järjestust optimeerida, ajakava täiustada ja kujunduspunkte lisada.

Reisiplaneerija abil saad ka aktiivset teekonda muuta ja selle salvestada.

### **Reisi planeerimine**

Teekonnale võib lisada palju asukohti, kuid sellel peab kindlasti olema alguspunkt ja sihtkoht. Alguspunkt on koht, kust plaanid reisi alustada. Kui alustad teekonnal navigeerimist mõnest muust kohast, pakub seade

esmalt võimaluse luua teekond alguspunkti. Edasitagasireisi puhul võivad algus- ja lõpp-punkt kattuda.

- **1** Vali **Rakendused** > **Reisiplaneerija** > > **Loo reis**.
- **2** Vali **Vali alguskoht**.
- **3** Vali alguspunkti asukoht ja vali **Vali**.
- **4** Vali **Vali sihtkoht**.
- **5** Vali sihtkoha asukoht ja vali **Vali**.
- **6** Asukohtade lisamiseks vali **Lisa asukoht** (valikuline).
- **7** Pärast kõigi vajalike asukohtade lisamist vali **Järg.** > **Salvesta**.
- **8** Sisesta nimi ja vali **Valmis**.

### **Salvestatud reisini navigeerimine**

- **1** Vali **Rakendused** > **Reisiplaneerija**.
- **2** Vali salvestatud reis.
- **3** Vali **Mine!**.
- **4** Vali esimene asukoht, kuhu navigeerida, ja vali **Algus**.

Seade arvutab teekonna praegusest asukohast valitud asukohani ning seejärel juhatab sind järjekorras ülejäänud reisisihtkohtadesse.

### **Reisi sihtkohtade järjestuse optimeerimine**

Seade saab automaatselt reisi sihtkohtade järjestust optimeerida, et luua lühem ja säästlikum teekond. Järjestuse optimeerimisel alguspunkti ja sihtkohta ei muudeta.

Teekonna muutmisel vali **> Optimeeri järjestust**.

### **Reisi asukohtade muutmine ja ümberjärjestamine**

- **1** Vali **Rakendused** > **Reisiplaneerija**.
- **2** Vali salvestatud reis.
- **3** Vali asukoht.
- **4** Vali suvand:
	- Asukoha teisaldamiseks üles- või allapoole vali  $\hat{J}$  ja lohista asukoht teekonnal uude asukohta.
	- Uue asukoha lisamiseks pärast valitud asukohta vali $\overline{+}$
	- Asukoha eemaldamiseks vali  $\vec{\mathbf{m}}$ .

### **Aktiivse teekonna muutmine ja salvestamine**

Kui teekond on aktiivne, saad reisiplaneerija abil teekonda muuta ja reisina salvestada.

- **1** Vali **Rakendused** > **Reisiplaneerija** > **Minu aktiivne teekond**.
- **2** Teekonna muutmiseks kasuta reisiplaneerija funktsioone.

Teekond arvestatakse ümber iga kord, kui teed muudatuse.

**3** Teekonna salvestamiseks reisina vali **Salvesta**, nii saad sellel ka hiljem navigeerida (valikuline).

### **Reisi teekonnavalikute muutmine**

Reisi alustamisel saad määrata, kuidas seade teekonna arvutab.

- **1** Vali **Rakendused** > **Reisiplaneerija**.
- **2** Vali salvestatud reis.
- **3** Vali > **Reisiseaded**.
- **4** Tee valik:
	- Kujunduspunktide lisamiseks reisile vali **Kujunda teekond** ning järgi ekraanil kuvatavaid juhiseid (lehekülg 18).

• Reisi arvutusrežiimi muutmiseks vali **Teekonna eelistused** (lehekülg 19).

### **Reisi planeerimine**

Ajakavateabe lisamiseks reisi igale asukohale märgi soovitud saabumisaeg ja selles kohas viibimisaeg. Nii saad planeerida oma lahkumist, et jõuda järgmisse asukohta õigel ajal.

- **1** Vali **Rakendused** > **Reisiplaneerija**.
- **2** Valige reis.
- **3** Vali > **Reisiseaded** > **Muuda ajakava**.
- **4** Ajakavateabe lisamiseks vali asukoht ja järgi ekraanil kuvatavaid juhiseid.

**VIHJE:** kui pead ajakava määrama paljudele asukohtadele, siis alusta planeerimist algusest ja liigu järk-järgult lõpu poole.

- **5** Täiendavate asukohtade ajakava sisestamiseks järgi uuesti 4. juhist.
- **6** Kui ajakava on valmis, vali **Salvesta**.

Kui alustad teekonnal navigeerimist, peaksid väljuma alguspunktile lisatud ajal, et jõuda peatuspunktidesse ia sihtkohta planeeritud ajal. Ajakava on ligikaudne.

Saabumisajad võivad muutuda liiklusolude, teeehitustööde ja muude viivituste tõttu.

# **Soovitatud teekondade kasutamine**

Enne funktsiooni kasutamist pead salvestama vähemalt ühe asukoha ja aktiveerima reisiandmete funktsiooni (lehekülg 56).

Funktsiooni myTrends™ abil arvutab seade sihtkohta saabumise reisiandmete, nädalapäeva ja kellaaja alusel. Kui oled salvestatud sihtkohta mitu korda sõitnud, võidakse sihtkoht kuvada kaardi navigeerimisribal koos hinnangulise reisiaja ning liiklusteabega.

Soovitatud teekonna vaatamiseks vali navigeerimisriba.

### **Viivituste, teemaksude ja teatud piirkondade vältimine**

### **Teekonnale jäävate liiklusviivituste vältimine**

Enne kui saad liiklusseisakuid vältida, pead vastu võtma liiklusteabe (lehekülg 37).

Seade optimeerib vaikimisi teekonda, et vältida liiklusseisakuid automaatselt. Kui oled selle valiku liiklusseadetes keelanud (lehekülg 55), saad liiklusseisakuid vaadata ja vältida käsitsi.

- **1** Teekonnal navigeerides vali > **Liiklus**.
- **2** Vali **Alternatiivne teekond**, kui see on saadaval.
- **3** Vali **Mine!**.

### **Maksuliste teede vältimine**

Seade saab vältida teekonda läbi piirkondade, kus on vaja maksta makse, näiteks tee- või sillamaksu. Vältida saab ka ummikupiirkondi. Seade võib siiski tasulise piirkonna teekonda lisada, kui muud teekonnad ei ole mõistlikud.

### **1** Vali **Seaded** > **Navigeerimine**.

**2** Tee valik:

**MÄRKUS.** menüü muutub sõltuvalt kasutuspiirkonnast ja seadme kaardiandmetest.

- Vali **Maksulised teed**.
- Vali **Tollid ja maksud** > **Maksulised teed**.
- **3** Tee valik:
	- Kui soovid, et seade küsiks enne tasulise piirkonna lisamist alati luba, vali **Küsi alati**.
	- Teemaksude alatiseks vältimiseks vali **Väldi**.
- Teemaksude alatiseks lubamiseks vali **Luba**.
- **4** Vali **Salvesta**.

### **Teemaksu vältimine**

**MÄRKUS.** see funktsioon ei ole saadaval kõikides piirkondades.

Seadmes olevad kaardiandmed võivad sisaldada teatud riikide üksikasjalikku teemaksuteavet. Võid valida teemaksu lubamise või vältimise.

- **1** Vali **Seaded** > **Navigeerimine** > **Tollid ja maksud** > **Teemaksud**.
- **2** Vali riik.
- **3** Vali suvand:
	- Kui soovid, et seade küsiks alati enne maksulise piirkonna lisamist luba, vali **Küsi alati**.
	- Teemaksude alatiseks vältimiseks vali **Väldi**.
	- Teemaksude alatiseks lubamiseks vali **Luba**.
- **4** Vali **Salvesta**.

### **Tee tüüpide vältimine**

**1** Valige **Seaded** > **Navigeerimine** > **Väldi**.

**2** Valige teekonnal välditavad tee tüübid ja seejärel valige **Salvesta**.

### **Keskkonnavööndite vältimine**

Seade saab vältida keskkonna- või heitmepiiranguid, mis võivad veokile kehtida.

- **1** Vali **Seaded** > **Navigeerimine** > **Loodushoiualad**.
- **2** Tee valik:
	- Kui soovid, et seade küsiks enne keskkonnavööndi lisamist alati luba, vali **Küsi alati**.
	- Keskkonnavööndite alatiseks vältimiseks vali **Väldi**.
	- Keskkonnavööndite alatiseks lubamiseks vali **Luba**.
- **3** Vali **Salvesta**.

### **Kohandatud vältimised**

Funktsiooniga Kohandatud vältimised saad teatud piirkondi või maanteelõike vältida. Seade väldib teekonna arvutamisel neid piirkondi ja maanteid, kui on olemas muid mõistlikke teekondi.

#### *Tee vältimine*

- **1** Valige **Seaded** > **Navigeerimine** > **Kohandatud vältimised**.
- **2** Valige **Lisa välditav tee**.
- **3** Valige välditava tee osa alguspunkt ja seejärel valige **Järg.**.
- **4** Valige teeosa lõpp-punkt ja seejärel valige **Järg.**.
- **5** Vali **Valmis**.

#### *Piirkonna vältimine*

- **1** Valige **Seaded** > **Navigeerimine** > **Kohandatud vältimised**.
- **2** Vajadusel valige **Lisa välditav objekt**.
- **3** Valige **Lisa välditav ala**.
- **4** Valige välditava piirkonna vasak ülanurk ja seejärel valige **Järg.**.
- **5** Valige välditava piirkonna parem alanurk ja seejärel valige **Järg.**.

Valitud piirkond varjutatakse kaardil.

**6** Vali **Valmis**.

#### *Kohandatud välditavate objektide blokeerimine*

Saad välditavaid objekte blokeerida neid kustutamata.

- **1** Valige **Seaded** > **Navigeerimine** > **Kohandatud vältimised**.
- **2** Vali välditavad objektid.
- **3** Vali > **Keela**.

#### *Kohandatud välditavate objektide kustutamine*

- **1** Valige **Seaded** > **Navigeerimine** > **Kohandatud vältimised**.
- **2** Tehke valik:
	- Kõikide välditavate objektide kustutamiseks vali<sup>7</sup>
	- Ühe välditava objekti kustutamiseks vali välditavad objektid ja seejärel vali $\equiv$ **Kustuta**.

### **Maastikul navigeerimine**

Kui te ei sõida mööda teid, kasutage režiimi Maastik.

- **1** Valige **Seaded** > **Navigeerimine**.
- **2** Valige **Arvutusrežiim** > **Maastikul** > **Salvesta**. Järgmine teekond arvutatakse otse sihtkohta.

# **Asukohtade otsimine ja salvestamine**

Seadmesse laaditud kaardid sisaldavad asukohti, nagu restoranid, hotellid ja autoteenindused, ning üksikasjalikku tänavateavet. Menüü Kuhu? aitab leida sihtkohta ja pakub mitut meetodit teabe sirvimiseks, otsinguks ja salvestamiseks.

- Kogu asukohateabe kiireks otsinguks sisesta otsingusõnad (lehekülg 25).
- Sirvi või otsi eellaaditud huvipunkte kategooria alusel (lehekülg 26).
- Otsi ja vaata Foursquare® huvipunkte (lehekülg 28).
- Leia kindlaid asukohti, nagu aadresse, ristmikke või geograafilisi koordinaate, otsinguvahendite abil (lehekülg 28).
- Otsi mõne teise asula või piirkonna lähedusest (lehekülg 26).
- Salvesta lemmikasukohad, et neid tulevikus kiiresti leida (lehekülg 31).
- Naase hiljuti leitud asukohtade juurde (lehekülg 29).

# **Asukoha otsimine otsinguriba abil**

Asukohtade otsimiseks kasuta ka otsinguriba: selleks sisestage sinna kategooria, ettevõtte nimi, aadress või linna nimi.

- **1** Vali **Kuhu?**
- **2** Vali **Sisesta otsing** otsinguribal.
- **3** Sisesta otsingutermini osa või täielik termin. Soovitatud otsinguterminid kuvatakse otsinguribal.
- **4** Vali:
	- Ettevõtte tüübi otsimiseks sisesta kategooria  $(nt _{..}king")$ .
	- Nime alusel ettevõtte otsimiseks sisesta nime osa või täielik nimi.
	- Sinu lähedal oleva koha otsimiseks sisesta majanumber ja tänavanimi.
	- Muus linnas aadressi otsimiseks sisesta majanumber, tänava nimi, linn ja riik.
	- Linna otsimiseks sisesta linn ja riik.
	- Koordinaatide otsimiseks sisesta laius- ja pikkuskraadid.

Asukohtade otsimine ja salvestamine 25

- **5** Vali:
	- Soovitatud otsisõna otsimiseks sisesta sõna.
	- Sisestatud teksti alusel otsimiseks vali $\Omega$
- **6** Vajadusel vali asukoht.

# **Otsingutulemuste vaatamine kaardil**

Asukohaotsingutulemusi võib vaadata loendi asemel kaardilt.

Vali asukohaotsingutulemustes 一

Lähim asukoht ostingutulemustes kuvatakse kaardil. **Ti** tähistab muude otsingutulemuste asukohti.

- **2** Vali üks või rohkem:
	- Rohkemate otsingutulemuste kuvamiseks puuduta ja lohista kaarti.
	- Muu asukoha valimiseks vali
	- Valitud asukoha andmete ja teekondade vaatamiseks vali kaardi allosast asukoha kirjeldus.
	- Navigeerimise alustamiseks valitud asukohta vali **Mine!**.

# **Otsinguala muutmine**

Seade otsib vaikimisi praeguse asukoha lähedusest. Otsida saab ka muudest piirkondadest, nagu sihtkoha lähedusest, teise linna ümbrusest või aktiivse teekonna ulatuses.

**1** Vali peamenüüs **Kuhu?**.

 $2 \text{ Vali}$ 

**3** Vali suvand.

# **Huvipunktid**

Huvipunkt on koht, mis võib sulle kasulik või huvitav olla. Huvipunktid on rühmitatud kategooriate alusel ning võivad sisaldada populaarseid reisisihtkohti, nagu tanklaid, restorane, hotelle ja meelelahutuskohti.

### **Asukoha otsimine kategooria alusel**

- **1** Vali **Kuhu?**.
- **2** Vali kategooria või **Kategooriad**.
- **3** Vajadusel vali alamkategooria.
- **4** Vali asukoht.
### **Kategoorias otsimine**

Pärast huvipunktide otsingut võidakse teatud kategooriaid kiirotsingu loendis kuvada (näitab viimast nelja valitud sihtkohta).

- **1** Vali **Kuhu?** > **Kategooriad**.
- **2** Vali kategooria.
- **3** Tee valik:
	- Vali ekraani paremalt poolt kiirotsingu loendist sihtkoht.

Kiirotsingu loendis kuvatakse valitud kategoorias hiljuti leitud asukohtade loend.

• Vali vajadusel alamkategooria, seejärel vali sihtkoht.

### **Navigeerimine hoonesiseste huvipunktideni**

Teekonna saab koostada ka suurte hoonete siseste huvipunktideni, näiteks ostukeskuses oleva poeni või lennujaama terminalini.

- **1** Vali **Kuhu?** > **Sisesta otsing**.
- **2** Tee valik:
	- Hoone otsinguks sisesta hoone aadress, vali Q ja järgi 3. juhist.

• Huvipunkti otsinguks sisesta huvipunkti aadress, vali $\overline{Q}$  ja järgi 5. juhist.

#### **3** Vali hoone.

Hoone all kuvatakse kategooriate loend, milles on näiteks restoranid, autorendiettevõtted või terminalid.

- **4** Vali kategooria.
- **5** Vali huvipunkt ja seejärel **Mine!**.

Seade koostab teekonna huvipunktile kõige lähemal oleva parkla või hoone väljapääsuni. Kui saabud huvipunkti, tähistab kirev lipp soovitatavat parklat. Sildiga punkt tähistab hoonesisese huvipunkti asukohta.

#### *Hoonega tutvumine*

Võid vaadata hoonesse jäävate huvipunktide loendit.

- **1** Vali hoone.
- **2** Vali > **Uuri seda paika**.

### **Foursquare**

Foursquare on asukohapõhine sotsiaalvõrk. Seadmesse on eellaaditud teenuse Foursquare huvipunktid, mida tähistab sinu asukohaotsingu tulemustes Foursquare logo.

Lisafunktsioonide hankimiseks võid ühilduvas nutitelefonis luua ühenduse teenuse Foursquare kontoga, kasutades rakendust Smartphone Link. Kui lood rakenduse Smartphone Link abil ühenduse kontoga Foursquare, saad teenusesFoursquare asukohaandmeid vaadata, asukohas registreeruda ning teenuse Foursquare võrguandmebaasist huvipunkte otsida.

#### *Teenuse Foursquare huvipunktide otsimine*

Saad otsida teenuse Foursquare huvipunkte, mis on seadmesse laaditud. Kui lood ühenduse teenuse Foursquare kontoga rakenduse Smartphone Link abil, pakub otsing kõige ajakohasemaid tulemusi teenuse Foursquare võrguandmebaasist ning kohandatud tulemusi teenuse Foursquare kasutajakontolt.

#### Vali **Kuhu?** > **Kategooriad** > **Foursquare®**.

#### *Ühenduse loomine teenuse Foursquare kontoga*

- **1** Ühenda seade rakendusega Smartphone Link (lehekülg 41).
- **2** Nutitelefonis ava rakendus Smartphone Link.
- **3** Ava rakenduse Smartphone Link seaded ja vali **Foursquare®** > **Logi sisse**.
- **4** Sisesta teenuse Foursquare sisselogimisandmed.

#### *Asukohateabe vaatamine teenuses Foursquare*

Enne asukohateabe vaatamist teenuses Foursquare pead ühenduse looma toetatud telefoniga, milles töötab rakendus Smartphone Link, ning teenuse Foursquare kontole sisse logima.

Teenuses Foursquare näed asukohateavet, nagu kasutajate hinnanguid, restorani- ja hinnateavet ning lahtiolekuaegu.

- **1** Vali asukohaotsingu tulemustest teenuse Foursquare huvipunkt.
- $2 \text{ Vali}$

#### *Teenuses Foursquare registreerumine*

Enne teenuses Foursquare registreerumist pead Smartphone Linki abil looma ühenduse toetusega telefoniga ja siis logima sisse teenuse Foursquare kontosse.

- **1** Vali **Rakendused** > **Foursquare®** > **Registreeri**.
- **2** Vali huvipunkt.
- 3 Vali  $\bigcirc$  > Registreeri.

## **Otsinguvahendid**

Otsinguvahendid võimaldavad otsida kindlaid asukohatüüpe ekraanil kuvatavate juhiste abil.

### **Aadressi otsimine**

**MÄRKUS.** seadmesse laaditud kaardiandmetest tulenevalt võib sammude järjekord erineda.

- **1** Vali **Kuhu?**.
- **2** Vajadusel vali otsinguala muutmiseks **Otsing läheduses:** (lehekülg 26).
- **3** Vali **Aadress**.
- **4** Aadressi sisestamiseks järgi ekraanil olevaid juhiseid.
- **5** Vali aadress.

### **Ristmiku otsimine**

Otsida saab kahe tänava, kiirteede või muude maanteede vahelist ristmikku või ühendusteed.

- **1** Valige **Kuhu?** > **Kategooriad** > **Ristmikud**.
- **2** Tänavateabe sisestamiseks järgi ekraanil olevaid juhiseid.
- **3** Vali ristmik.

### **Asula otsimine**

- **1** Valige **Kuhu?** > **Kategooriad** > **Linnad**.
- **2** Tee valik:
- Vali lähedal olevate asulate loendist asula.
- Asula leidmiseks mõne muu asukoha lähedalt vali **Otsing läheduses:** (lehekülg 26).
- Asula otsinguks nime järgi vali **Sisesta otsing**, sisesta asula nimi ja vali Q.

## **Asukoha otsimine koordinaatide abil**

Saate asukohta laius- ja pikkuskraadi koordinaatide alusel otsida. See on abiks geopeitusel.

- **1** Valige **Kuhu?** > **Kategooriad** > **Koordinaadid**.
- Vajadusel vali is ia muuda koordinaatide vormingut või nivoopinda.
- **3** Sisesta laius- ja pikkuskraadi koordinaadid.
- **4** Valige **Vaata kaardil**.

## **Hiljuti leitud asukohtade vaatamine**

Seade salvestab viimase 50 leitud asukoha ajaloo.

Vali **Kuhu?** > **Hiljutine**.

**Hiljuti leitud asukohtade loendi tühjendamine**

Valige **Kuhu?** > **Hiljutine** > > **Tühjenda** > **Jah**.

## **Viimase parkimiskoha otsimine**

Kui eraldad sisselülitatud seadme sõiduki toitesüsteemist, salvestatakse hetke asukoht parkimiskohana.

Vali **Rakendused** > **Viimatine koht**.

## **Praeguse asukoha teave**

Praeguse asukoha kohta teabe saamiseks saad kasutada lehekülge Kus ma olen?. See funktsioon on abiks siis, kui pead operatiivtöötajatele oma asukoha teatama.

Vali kaardil sõiduk.

### **Hädaabiteenuste ja tanklate otsimine**

Lähimate haiglate, politseijaoskondade ja tanklate leidmiseks saad kasutada lehte Kus ma olen?.

- **1** Vali kaardil sõiduk.
- **2** Vali **Haiglad**, **Politseijaosk.**, **Kütus**, või **Autoabi**. **MÄRKUS.** teatud teenusekategooriad ei pruugi igal pool olla saadaval.

Kuvatakse valitud teenust pakkuvad asukohad. Lähimad asukohad paiknevad loendi ülaosas.

**3** Vali asukoht.

- **4** Tee valik.
	- Asukohta navigeerimiseks vali **Mine!**
	- Telefoninumbri ja muude asukohaandmete vaatamiseks vali

#### **Juhiste saamine hetke asukohta**

Kui pead inimesele seletama, kuidas sinu asukohta jõuda, annab seade juhiste loendi.

- **1** Vali kaardil sõiduk.
- **2** Vali > **Juhised minuni**.
- **3** Vali alguskoht.
- **4** Vali **Vali**.

## **Otsetee lisamine**

Saad otseteid lisada menüüsse Kuhu?. Otsetee võib osutada asukohale, kategooriale või otsinguvahendile. Menüü Kuhu? võib koosneda kuni 36 otsetee ikoonist.

- **1** Vali **Kuhu?** > **Lisa otsetee**.
- **2** Vali element.

### **Otsetee eemaldamine**

- **1** Vali **Kuhu?** > > **Eemalda otsetee(d)**.
- **2** Vali eemaldatav otsetee.
- **3** Kinnitamiseks vali otsetee uuesti.
- **4** Vali **Salvesta**.

## **Asukohtade salvestamine**

#### **Asukoha salvestamine**

- **1** Otsi asukohta (lehekülg 26).
- **2** Vali otsingutest asukoht.
- **3** Vali $\bullet$
- **4** Vali **Salvesta**.
- **5** Vajadusel sisesta nimi ja vali **Valmis**.

#### **Oma praeguse asukoha salvestamine**

- **1** Vali kaardil sõiduki ikoon.
- **2** Vali **Salvesta**.
- **3** Sisesta nimi ja vali **Valmis**.
- **4** Vali **OK**.

### **Salvestatud asukoha muutmine**

- **1** Vali **Kuhu?** > **Salv.-tud**.
- **2** Vajadusel vali kategooria.
- **3** Vali asukoht.

### **Vali n.**

- **5** Vali > **Redigeeri**.
- **6** Vali:
	- Vali **Nimi**.
	- Vali **Telefoninumber**.
	- Vali **Kategooriad**, et salvestatud asukohtade hulka kategooriaid lisada.
	- Vali **Muuda kaardi sümbolit**, et muuta sümbolit, mida kasutati salvestuskoha märkimiseks kaardil.
- **7** Muuda teavet.
- **8** Vali **Valmis**.

#### **Salvestatud asukohtadele kategooriate määramine**

Salvestatud asukohtade korrastamiseks saad neile kohandatud kategooriad määrata.

**MÄRKUS.** kui oled salvestanud vähemalt 12 asukohta, kuvatakse kategooriad salvestatud asukohtade menüüs.

- **1** Vali **Kuhu?** > **Salv.-tud**.
- **2** Vali asukoht.

Asukohtade otsimine ja salvestamine 31

- Vali **D**.
- **4** Vali > **Redigeeri** > **Kategooriad**.
- **5** Sisesta komaga eraldatud kategooriate nimed.
- **6** Vajadusel vali soovituslik kategooria.
- **7** Vali **Valmis**.

### **Salvestatud asukoha kustutamine**

**MÄRKUS.** kustutatud asukohti ei saa taastada.

- **1** Valige **Kuhu?** > **Salv.-tud**.
- **2** Vali > **Kustuta salvest. kohad**.
- **3** Märgi kustutatavate asukohtade kõrval olev ruut ja vali **Kustuta**.

# **Kaardi kasutamine**

Kaarti saab kasutada teekonna navigeerimiseks (lehekülg 16) või ümbruskonna kaardi vaatamiseks siis, kui ükski teekond pole aktiivne.

- **1** Vali **Vaata kaarti**.
- **2** Puuduta suvalist kohta kaardil.
- **3** Vali suvand:
- Vasakule, paremale, ülesse või alla liikumiseks lohista kaarti.
- Suurendamiseks või vähendamiseks vali või .
- Vaadete Põhi üleval ja 3D vahel lülitumiseks vali $\blacktriangle$ .
- Kuvatud huvipunktide kategooriate kaupa  $filter$ erimiseks vali $\Omega$
- Teekonna alustamiseks vali kaardil asukoht ning seejärel vali **Mine!** (lehekülg 15).

## **Kaardi tööriistad**

Kaardi tööriistad tagavad kiire juurdepääsu teabele ja seadme funktsioonidele kaardi vaatamise ajal. Kui aktiveerid kaardi tööriista, siis ilmub see paneelina kaardi servas.

**Peata**: peatab navigeerimise aktiivsel teekonnal.

- **Kaamera**: võimaldab videot vaadata ja salvestada või muuta videoregistraatori seadeid.
- **Muuda teekonda**: saad teekonnal ümbersõidu teha või asukohti vahele jätta.
- **Eespool**: kuvab eespool olevad teekonna asukohad või maantee, millel liigud (lehekülg 33).
- **Pöörded**: kuvab teekonnal eesolevate pöörete loendi (lehekülg 17).
- **Reisiandmed**: kuvab kohandatud reisiandmed, nagu kiiruse või läbisõidu (lehekülg 34).
- **Helitugevus**: reguleerib põhihelitugevust.
- **Heledus**: reguleerib ekraani heledust.
- **Telefon**: kuvab ühendatud telefoni viimaste kõnede loendi ning kuvab aktiivse kõne ajal saadaolevad kõnesuvandid (lehekülg 49).
- **Liiklus**: kuvab praeguse teekonna või piirkonna liiklusolud (lehekülg 35).
- **Ilm**: kõlab piirkonna ilmaolud.
- **photoLive**: kuvab tellimusest photoLive liikluskaamerate reaalajas pilte (lehekülg 51).
- **Teata kaamerast**: võimaldab anda teada kiiruskaamerast või punase fooritule kaamerast. See vahend on kasutatav üksnes siis, kui seadmes on kiiruskaamera või punase fooritule kaamera andmed ja rakendusega Smartphone Link on loodud aktiivne ühendus (lehekülg 41).

### **Kaardi tööriista vaatamine**

Vali kaardil ...

**2** Vali kaardi tööriist.

Kaardi tööriist ilmub paneelina kaardi serva.

**3** Pärast kaardi tööriista kasutamise lõpetamist vali  $\mathbf x$ 

### **Kaardi tööriistade lubamine**

Vaikimisi lubatakse kaardi tööriistade menüüs ainult enimkasutatavad kaardi tööriistad. Menüüsse saab lisada kuni 12 tööriista.

- $Vali$  kaardil  $\leqslant$  >  $\geqslant$
- **2** Lisamiseks vali iga tööriista märkeruut.
- **3** Vali **Salvesta**.

## **Eespool**

Tööriist Eespool annab teavet teekonnal eesolevate asukohtade või maantee kohta, millel liigud. Saad vaadata eesolevaid huvipunkte, nagu restorane, tanklaid või muid piirkondi. Kiirteel sõites saab vaadata ka eesolevate väljasõitude ja linnade teavet ning saadaolevate teenuste teavet, mis kuvatakse sarnaselt kiirtee liiklusmärkide teabele.

Saad kohandada kolm kategooriat, mis kuvatakse tööriistas Eespool.

### **Eespool olevate asukohtade vaatamine**

- **1** Vali kaardil > **Eespool**.
- **2** Tee valik:
	- Järgmise eesoleva asukoha vaatamiseks igas kategoorias vali vajadusel
	- Eesolevate kiirtee väljasõitude või linnade teabe ja saadaolevate teenuste vaatamiseks vali $\overline{+}$ .

**MÄRKUS.** see valik on saadaval ainult siis, kui sõidad kiirteel või kui kiirtee kuulub teekonda.

**3** Vali üksus, et vaadata selle kategooria, väljasõidu või linna asukohtade loendit.

### **Eespool kategooriate kohandamine**

Saad kohandada asukohtade kategooriaid, mis kuvatakse tööriistas Eespool.

- **1** Vali kaardil > **Eespool**.
- **2** Vali kategooria.
- $Vali$
- **4** Tee valik:
- Loendis kategooria ette- või tahapoole liigutamiseks vali nool ja lohista see kategooria nimest paremale.
- Kategooria muutmiseks vali kategooria.
- Kohandatud kategooria loomiseks vali kategooria, vali **Kohandatud otsing** ja sisesta ettevõtte või kategooria nimi.
- **5** Vali **Valmis**.

## **Reisiinfo**

### **Reisiandmete vaatamine kaardil**

Reisiandmete nägemiseks kaardil pead kaardi tööriistade menüüsse lisama tööriista (lehekülg 33).

Vali kaardil > **Reisiandmed**.

### *Reisiandmete väljade kohandamine*

Enne kaardi reisiandmete tööriistas kuvatavate andmete kohandamist pead kaardi tööriistade menüüsse lisama reisiandmete tööriista (lehekülg 33).

- **1** Vali kaardil > **Reisiandmed**.
- **2** Vali reisiandmete väli.
- **3** Vali suvand.

Reisiandmete kaardi tööriista ilmub uus reisiandmete väli.

### **Reisiinfo lehe vaatamine**

Reisiinfo kuvab tema arvates kehtiva liikumiskiiruse ning pakub reisistatistikat.

**MÄRKUS.** sagedaste või lühikeste peatuste ajal ära lülita seadet välja,siis mõõdab see täpselt reisile kulunud aega.

Vali kaardil **Kiirus**.

### **Reisilogi vaatamine**

Seade peab läbitud tee kohta reisilogi.

- **1** Valige **Seaded** > **Kaart ja sõiduk** > **Kaardikihid**.
- **2** Märkige **Reisipäevik** märkeruut.

### **Reisiinfo kustutamine**

- **1** Vali kaardil **Kiirus**.
- **2** Vali > **Lähtesta väli (väljad)**.
- **3** Vali:
	- Teekonnal navigeerides vali **Vali kõik**, et lähtestada esimesel leheküljel kõik andmeväljad peale kiirusemõõdiku.
- Vali **Lähtesta reisi andmed?**, et lähtestada reisi arvuti andmed.
- Vali **Lähtesta max kiirus**, et maksimumkiirus lähtestada.
- Vali **Lähtesta reis B**, et läbisõit lähtestada.

## **Eesoleva liikluse vaatamine**

Saad vaadata marsruudile või teele jäävaid liiklusummikuid.

- **1** Teekonnal navigeerides vali > **Liiklus**. Lähim liiklusummik ilmub ekraanile kaardi paremas servas.
- **2** Täiendavate andmete vaatamiseks vali liiklusummik.

### **Liikluse vaatamine kaardil**

Liikluskaart kuvab värvidega kodeeritud liiklusvoolu ja viivitused lähimatel teedel.

- **1** Vali peamenüüst **Rakendused** > **Liiklus**.
- **2** Vajadusel vali > **Legend**, et vaadata liikluskaardi tingmärke.

### **Liiklusummikute otsimine**

**1** Vali peamenüüst **Rakendused** > **Liiklus**.

- **2** Vali > **Juhtumid**.
- **3** Vali loendist üksus.
- **4** Enam kui ühe ummiku korral kasuta täiendavate ummikute vaatamiseks nooli.

## **Kaardi kohandamine**

#### **Kaardikihtide kohandamine**

Saad valida, milliseid andmeid kaardil kuvatakse, näiteks ikoonid huvipunktide ja teeolude tähistamiseks.

- **1** Vali **Seaded** > **Kaart ja sõiduk** > **Kaardikihid**.
- **2** Vali kaardile lisatavad kihid ja seejärel **Salvesta**.

### **Kaardiandmete välja muutmine**

- **1** Vali kaardil andmeväli. **MÄRKUS.** valikut Kiirus ei saa kohandada.
- **2** Vali kuvatav andmetüüp.

#### **Kaardiperspektiivi vahetamine**

- **1** Vali **Seaded** > **Kaart ja sõiduk** > **Sõidukaardi vaade**.
- **2** Tee valik:
- Vali **Suund üles**, et kuvada kahemõõtmeline (2D) sõidukaart, kus sõidusuund on märgitud kaardi ülaosas.
- Vali **Põhi üleval**, et kuvada kahemõõtmeline kaart, kus põhjasuund jääb üles.
- Vali **3D**, et kuvada kolmemõõtmeline kaart.
- **3** Vali **Salvesta**.

## **Liiklusandmed**

#### *TEATIS*

Garmin ei vastuta liiklusteabe täpsuse ega ajakohasuse eest.

Liiklusandmed ei ole teatud piirkondades ja teatud tootemudelite puhul saadaval. Teavet liiklusandmete vastuvõtjate ja levialade kohta leiab aadressilt www.garmin.com/traffic.

Liiklusviivituste vältimiseks peab seade reaalajas liiklusandmeid vastu võtma.

• Kui seadmes on liiklusandmete vastuvõtja, saab see liiklusandmeid vastu võtta juhtmeta side signaali kaudu, kui see on saadaval.

- FM-liikusteabevastuvõtja on tootemudelites, mille lõpus on LT või LMT.
- Seade tuleb seadmega kaasas oleva toitekaabli abil sõiduki toiteallikaga ühendada, et liiklusandmeid liiklusandmete vastuvõtja abil vastu võtta.
- Seade peab olema liiklusandmete signaali levaialas, et liiiklusandmete vastuvõtja abil teavet vastu võtta.
- Seade saab liiklusteavet vastu võtta tellimusteenusena rakendusest Smartphone Link.

## **Liiklusteabe vastuvõtmine liiklusteabe vastuvõtja abil**

#### *TEATIS*

Soojendusega (metallvõrguga) tuuleklaasid võivad halvendada liiklusteabe vastuvõtja jõudlust.

Kui seadmes on liiklusteabe vastuvõtja, saab see liiklusteavet vastu võtta juhtmeta side signaali kaudu, kui see on saadaval. Seda funktsiooni ei saa teatud piirkondade ja teatud tootemudelite puhul kasutada.

**1** Kontrolli, kas seadmes on liiklusteabe vastuvõtja.

#### • FM-liiklusteabevastuvõtja on olemas tootemudelites, mille lõpus on LT või LMT.

**2** Ühenda seade seadmega kaasas oleva toitekaabli abil sõiduki toiteallikaga (lehekülg 4). Seadmega kaasas olevale toitekaablile on lisatud ka antenn liiklusteabe vastuvõtja jaoks.

Kui viibid liiklusteabe levialas, saab seade liiklusteavet kuvada, et saaksid liiklusviivitusi vältida.

## **Liiklusteabe vastuvõtmine rakenduse Smartphone Link abil**

Reaalajas liiklusteabe teenus pakub reaalajas liiklusandmeid.

- **1** Laadi ühilduvasse telefoni rakendus Smartphone Link (lehekülg 45).
- **2** Telli reaalajas liiklusteabe teenus (lehekülg 46).
- **3** Ühenda seade telefoniga, milles töötab rakendus Smartphone Link (lehekülg 41)

## **Liiklusinfo tellimisest**

Võid osta lisatellimusi või tellimuse aegumisel värskenduse. Mine http://www.garmin.com/traffic.

### **Liiklusteabe tellimuste vaatamine**

Valige **Seaded** > **Liiklus** > **Tellimused**.

### **Tellimuse lisamine**

Saad osta ka muude regioonide või riikide liiklusteavet.

- **1** Vali peamenüüst **Liiklus**.
- **2** Vali Tellimused >  $\frac{1}{2}$
- **3** Kirjuta FM-vastuvõtja ID üles.
- **4** Tellimuse ostmiseks ning 25-tärgise koodi saamiseks mine aadressile www.garmin.com /fmtraffic.

Liiklusteabe tellimuskoodi saab kasutada vaid ühe korra. Teenuse uuendamisel pead iga kord uue koodi hankima. Kui omad mitut liiklusteabe FMvastuvõtjat, pead uue koodi hankima igale vastuvõtjale.

- **5** Vali seadmel **Järg.**.
- **6** Sisesta kood.
- **7** Vali **Valmis**.

## **Liiklusteabe lubamine**

Saad liiklusteabe edastamise sisse või välja lülitada.

- **1** Vali **Seaded** > **Liiklus**.
- **2** Märgi ruut **Liiklus**.

# **Häälkäsklus**

**MÄRKUS.** häälkäsklused ei toimi kõikides keeltes ja ei prruugi olla kõikides mudelites.

**MÄRKUS.** häälkäsklused ei tööta korralikult,kui taustamüra on liiga tugev.

Häälkäsklused võimaldavad seadet juhtida sõnade ja käskluste ütlemisega. Häälkäskluste menüü pakub häälsuuniseid ja häälkäskluseid.

## **Aktiveerimisfraasi seadmine**

Aktiveerimisfraas on sõna või fraas, mille ütlemisel aktiveeritakse häälkäskluste funktsioon. Vaikimisi on aktiveerimisfraasiks Hääljuhtimine.

**VIHJE:** häälkäskluste tahtmatu aktiveerimise vältimiseks võid määrata tugevama aktiveerimisfraasi.

- **1** Vali **Rakendused** > **Hääljuhtimine** > > **Aktiveerimisfraas**.
- **2** Sisesta uus aktiveerimisfraas.

Seade märgib fraasi tugevuse selle sisestamisel.

**3** Valige **Valmis**.

## **Activating Voice Command**

Lausuge aktiveerimisfraas. Kuvatakse menüü Häälkäsklused.

## **Häälkäskluste näpunäited**

- Räägi normaalsel toonil ja otse seadme suunas.
- Hääletuvastuse täpsuse parendamiseks vähenda taustamüra ja pane raadio kinni.
- Ütle käsud täpselt nii, nagu need ekraanil ilmuvad.
- Vasta seadme häälkäsklustele nagu vaja.
- Suurendage aktiveerimisfraasi pikkust, et vähendada häälkäskluste tahtmatu aktiveerimise võimalust.
- Kui seade siseneb häälkäskluste režiimi või väljub sealt, kostab kinnituseks kaks helisignaali.

### **Teekonna alustamine häälkäsklusega**

Võid lausuda populaarsete, tuntud asukohtade nimed.

- **1** Lausu aktiveerimisfraas (lehekülg 38).
- **2** Lausu **Leia koht**.
- **3** Kuula häälsuunist ning lausu asukoha nimi.
- **4** Lausu reanumber.
- **5** Lausu **Navigeeri**.

## **Video salvestamine häälkäsklusega**

Pardakaamera video saab häälkäsklusega käsitsi salvestada.

- **1** Lausuge aktiveerimisfraas.
- **2** Öelge **Salvesta video**.

Seade salvestab foto ja video olukorrast enne häälkäskluse Salvesta video ütlemist, selle ajal ja pärast seda.

## **Vaigistamisjuhised**

Saad häälkäsklused vaigistada seadet vaigistamata.

- **1** Vali **Rakendused** > **Hääljuhtimine** > .
- **2** Vali **Vaigistamisjuhised** > **Lubatud**.

## **Hääljuhtimine**

Piirkondades, kus häälkäskluseid ei saa anda, aktiveeritakse hääljuhtimise funktsioon. Hääljuhtimise võimaldab seadet häälega juhtida. Enne hääljuhtimise funktsiooni kasutamist pead selle oma hääle jaoks konfigureerima.

### **Hääljuhtimise konfigureerimine**

Hääljuhtimine funktsioon tuleb konfigureerida vastavalt ühe isiku häälele ning teised ei saa süsteemi oma häälega juhtida.

- **1** Vali **Rakendused** > **Hääljuhtimine**.
- **2** Iga hääljuhtimiskäsu salvestamiseks järgi ekraanil olevaid juhiseid.

**MÄRKUS.** sa ei pea lugema ekraanil toodud käsku. Võid oma eelistustest sõltuvalt lausuda sama tähendusega, kuid erineva sõnastusega käsu.

Hääljuhtimise kasutamiseks pead ütlema salvestatud käsu.

### **Hääljuhtimise kasutamine**

- **1** Ütle **Hääljuhtimine** jaoks salvestatud käsk. Kuvatakse hääljuhtimise menüü.
- **2** Järgi ekraanil kuvatavaid juhiseid.

### **Hääljuhtimise näpunäited**

- Räägi normaalsel toonil ja otse seadme suunas.
- Hääletuvastuse täpsuse parendamiseks vähenda taustamüra ja pane raadio kinni.
- Ütle käsud täpselt nii, nagu need ekraanil ilmuvad.

• Kuula kinnitustooni, mis märgib, et seade võttis käskluse vastu.

## **Bluetooth-ühendusega funktsioonid**

Seadmel on palju teenuse Bluetooth ühendusega funktsioone ühilduva nutitelefoni jaoks. Teatud funktsioonide kasutamiseks pead oma nutitelefoni installima rakenduse Smartphone Link. Lisateabe saamiseks ava garmin.com/smartphonelink.

- **Vabakäehelistamine**: saad seadmega helistada ja telefonikõnesid vastu võtta ning seadet vabakäevaljuhääldina kasutada. Kui valitud keel toetab häälkäskluste funktsioone, saad helistada ja kõnesid vastu võtta häälkäskluste abil.
- **Teavitused**: kuvab telefoni teavitused ja sõnumid seadmes. See funktsioon ei ole teatud keeltes saadaval.
- **Asukohtade saatmine seadmesse**: saad asukohad nutitelefonist navigatsiooniseadmesse saata.
- **Foursquare vaatamine**: saad navigatsiooniseadme abil teenuse Foursquare asukohti vaadata.
- **Ilmateade**: saadab reaalajas ilmateadet ning -hoiatusi seadmesse.
- **Garmin reaalajateenused**: pakub tellimuspõhiseid teenuseid reaalajas andmete, nagu ilmaolude, parkimisteabe ning ilmaprognooside vaatamiseks.

## **Telefoniga paaristamine ning ühendamine rakendusega Smartphone Link**

Pead seadme Garmin DriveAssist telefoniga paaristama, et teenuse Bluetooth funktsioone kasutada. Pärast seadmete paaristamist loovad need automaatselt ühenduse, kui need on sisse lülitatud ja asuvad levialas.

Teatud funktsioonide kasutamiseks on vajalik rakendus Smartphone Link. Rakendusega Smartphone Link võib ühenduse luua paaristamise ajal või hiljem.

- **1** Installi rakendus Smartphone Link telefonis rakenduste poest (valikuline).
- **2** Aseta seade Garmin DriveAssist ja telefon teineteisest kuni 3 m (10 jalga) kaugusele.
- **3** Vali seadmes Garmin DriveAssist **Seaded** > **Bluetooth**ja vali teenuse **Bluetooth** märkeruut.
- **4** Vali **Otsi seadmeid**.
- **5** Luba telefonis teenuse Bluetooth traadita tehnoloogia ja määra telefon leitavaks. Lisateabe saamiseks tutvu telefoni kasutusjuhendiga.
- **6** Vali seadmes Garmin DriveAssist **OK**.

Seade Garmin DriveAssist alustab lähedusest Bluetooth seadmete otsingut. Kuvatakse Bluetooth seadmete loend. Telefoni kuvamiseks loendis võib kuluda kuni minut.

- **7** Vali loendist telefon ja seejärel **OK**.
- **8** Nõustu telefonis paaristamisega.
- **9** Ava telefonis rakendus Smartphone Link (valikulinel).

Kui paaristad Apple® seadmega, kuvatakse seadme Garmin DriveAssist ekraanil turvakood.

**10** Vajadusel sisesta turvakood telefoni 30 sekundi jooksul.

## **Bluetooth funktsioonide oleku ikoonid**

Olekuikoonid kuvatakse teenuse Bluetooth seadetes iga paaristatud telefoni kõrval.

#### Vali **Seaded** > **Bluetooth**.

- Hall ikoon näitab, et funktsioon on keelatud või selle telefoni puhul eraldatud.
- Värviline ikoon näitab, et funktsioon on ühendatud ia selle telefoni puhul aktiivne.

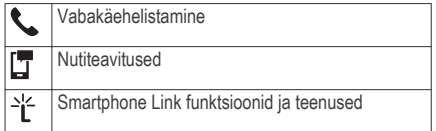

## **Teenuse Bluetooth funktsioonid seadme Apple jaoks**

Vaikimisi on kõik ühilduvad teenuse Bluetooth funktsioonid telefoni paaristamisel lubatud. Teatud funktsioone saab lubada, keelata või kohandada.

### **Rakenduse Smartphone Link ühendamine seadmega Apple**

Enne rakenduse Smartphone Link ühendamist peab seadme Garmin DriveAssist telefoniga paaristama ja ühendama.

Kui sa ei loonud rakendusega Smartphone Link ühendust paaristamise ajal, saad sellega hiljem ühenduse luua, et täiendavaid teenuse Bluetooth funktsioone kasutada. Rakendus Smartphone Link suhtleb telefoniga tehnoloogia Bluetooth Smart abil. Kui lood rakendusega Smartphone Link ühenduse seadmes Apple esimest korda, pead sisestama teenuse Bluetooth Smart turvakoodi.

- **1** Installi rakendus Smartphone Link telefoni rakenduste poest.
- **2** Ava telefonis rakendus Smartphone Link. Seadme Garmin DriveAssist ekraanil kuvatakse turvakood.
- **3** Sisesta telefonis kood.

#### **Seadme Apple vabakäehelistamise keelamine**

Vabakäehelistamise saab keelata, kuid seade võib olla telefoniga ühendatud teenuse Smartphone Link andmete ja teavituste vastuvõtmiseks.

- **1** Vali **Seaded** > **Bluetooth**.
- **2** Vali vabakäehelistamiseks kasutatud telefoni nimi. **VIHJE:** telefon võib luua vabakäehelistamiseks ja andmete hankimiseks ühenduse kahe eri nimega. kuvatakse värvilisena telefoni nime kõrval. mida kasutatakse vabakäehelistamiseks.
- **3** Tühjenda märkeruut **Telefonikõned**.

#### **Teenuse Smartphone Link andmete ja nutiteavituste keelamine seadmes Apple**

Teenuse Smartphone Link andmed ja nutiteavitused saab keelata, kuid telefon saab siiski vabakäehelistamiseks ühendatud olla.

- **1** Vali **Seaded** > **Bluetooth**.
- **2** Vali telefoni nimi, mis on määratud teenuse Smartphone Link andmete ja teavituste jaoks. **VIHJE:** telefon võib vabakäehelistamiseks ühe ning andmete hankimiseks teise nimega

Bluetooth-ühendusega funktsioonid 43

ühendatud olla.  $\Box$  ia  $\mathcal{C}$  kuvatakse sinisena telefoni nime kõrval, mida kasutatakse andmete ja teavituste jaoks.

**3** Tühjenda märkeruut **Nutitelefoni teenused**.

#### *Teavituste kategooriate kuvamine või peitmine seadmes Apple*

Seadmes kuvatavaid teavitusi saab filtreerida, et need kuvada või peita.

- **1** Vali **Seaded** > **Bluetooth**.
- **2** Vali telefoni nimi, mis on teenuse Smartphone Link andmete ja teavitustega ühendatud.

**VIHJE:** telefon võib vabakäehelistamisega ühe nime ja andmete hankimisega teise nimega ühendatud olla. [7] ia <sup>-</sup>i<sup>2</sup> kuvatakse värvilisena telefoni nime kõrval, mida kasutatakse andmete ja teavituste jaoks.

- **3** Vali **Nutiteavitused**.
- **4** Vali iga kuvatava teavituse kõrval märkeruut.

## **Teenuse Bluetooth funktsioonide seadistamine nutitelefonis rakendusega Android™**

Kõik teenuse Bluetooth ühilduvad funktsioonid on telefoni paaristamisel vaikimisi lubatud. Teatud funktsioone saab lubada, keelata ja kohandada.

### **Ühenduse loomine rakendusega Smartphone Link App Android-nutitelefonis**

Enne ühenduse loomist rakendusega Smartphone Link pead seadme Garmin DriveAssist telefoniga paaristama ja ühendama.

Kui sa ei loonud ühendust rakendusega Smartphone Link paaristamise ajal, võid sellega täiendavate teenuse Bluetooth funktsioonide kasutamiseks hiljem ühenduse luua.

- **1** Installi rakendus Smartphone Link telefoni rakenduste poest.
- **2** Ava telefonis rakendus Smartphone Link.

#### **Teenuse Bluetooth funktsioonide keelamine nutitelefonis rakendusega Android**

Võid teatud teenuse Bluetooth funktsioonid keelata, kuid mõnede funktsioonide ühenduse alles jätta.

#### **1** Vali **Seaded** > **Bluetooth**.

- **2** Vali telefoni nimi.
- **3** Tee valik:
	- Vabakäehelistamise keelamiseks tühjenda märkeruut **Telefonikõned**.
	- Teenuse Smartphone Link andmete ja nutiteavituste keelamiseks tühjenda märkeruut **Smartphone Link**.
	- Teatud rakenduse teavituste keelamiseks kasuta rakenduse Smartphone Link seadeid.

#### *Teavituste kuvamine või peitmine nutitelefonis rakendusega Android*

Rakenduses Smartphone Link saad valida, millist tüüpi teavitused seadmes Garmin DriveAssist kuvatakse.

- **1** Ava telefonis rakendus Smartphone Link.
- $2$  Vali  $\bullet$
- **3** Kontrolli, kas märkeruut **Nutiteavitused** on valitud.
- **4** Jaotises **Teavitused** vali **Sätted**.

Kuvatakse teavituste kategooriate ja rakenduste loend.

- **5** Tee valik:
	- Teavituse lubamiseks või keelamiseks vali kategooria või rakenduse nimel kõrvalt vahetusnupp.
	- Rakenduse lisamiseks loendisse vali -

## **Smartphone Link**

Smartphone Link on telefoni rakendus, mis võimaldab andmesideühenduse kaudu asukohaandmeid telefoniga sünkroonida ja pääseda juurde reaalajas andmetele. Seade võtab vastu andmeid Smartphone Link kaudu, kasutades Bluetooth juhtmevaba tehnoloogiat. Reaalajaandmed on saadaval Garmin reaalajateenuste tasuta ja tellimuspõhiste plaanide kaudu (lehekülg 45).

Salvestatud asukohad ja viimati leitud asukohad sünkroonitakse telefoniga iga kord, kui seade loob ühenduse Smartphone Link.

### **Rakenduse Smartphone Link allalaadimine**

Smartphone Link on kasutatav teatud nutitelefonides. Telefoni ühilduvuse ja saadavuse teabe saamiseks ava aadress www.garmin.com/smartphonelink või ava seadme rakendustepood.

Laadi Smartphone Link rakenduste poest oma telefoni.

Teavet rakenduste allalaadimise ja installimise kohta vt oma telefoni kasutusjuhendist.

#### **Asukoha saatmine telefonist seadmesse**

Smartphone Link on registreeritud kui teie telefoni navigeerimisrakendus.

- **1** Oma telefonis valige nupp, et alustada navigeerimist asukohta (vt telefoni kasutusiuhendit).
- **2** From the application menu, select **Smartphone Link**.

Kui ühendate oma seadme telefoniga järgmine kord, edastatakse asukoht hiljutiste leidude hulka teie seadmes.

## **Garmin reaalajateenused**

Enne funktsiooni Garmin reaalajateenused kasutamist peab seade olema ühendatud toetatud telefoniga, millel töötab rakendus Smartphone Link (lehekülg 41). Ühendamine rakendusega Smartphone Link annab

juurdepääsu Garmin reaalajateenustele. Garmin reaalajateenused pakuvad tasuta ja tellimuspõhiseid plaane reaalajaandmete (nt liiklusolud ja ilm) vaatamiseks sinu seadmes.

Mõned teenused, nagu ilmateated, on saadaval eraldi rakendustena. Teised teenused, nt Reaalajas liiklusteave, täiendavad olemasolevaid navigatsioonifunktsioone sinu seadmes. Funktsioonid, mis vajavad juurdepääsu Garmin reaalajateenustele, on märgitud Smartphone Link sümboliga, mis kuvatakse siis, kui seade on ühendatud rakendusega Smartphone Link.

### **Garmini reaalajateenuste tellimine**

Enne Garmini reaalajateenuste tellimist pead telefoni installima rakenduse Smartphone Link.

- **1** Käivita telefonis rakendus Smartphone Link (lehekülg 41).
- **2** Vali **Minu konto**.

Kuvatakse teenuste ja tellimishindade loend.

- **3** Vali teenus.
- **4** Vali hind.
- **5** Vali **Telli**.
- **6** Järgi ekraanil kuvatavaid juhiseid.

## **Nutiteavitused**

Kui seade on rakendusega Smartphone Link ühendatud, saad vaadata nutitelefonist pärit teavitusi, nagu tekstsõnumeid, sissetulevaid kõnesid ja kalendris olevaid kohtumisi seadmes Garmin DriveAssist.

**MÄRKUS.** pärast rakendusega Smartphone Link ühenduse loomist kulub võib-olla pisut aega, enne kui teavitused navigatsiooniseadmesse jõuavad. kuvatakse seadme Bluetooth seadetes värvilisena, kui nutiteavitused on ühendatud ja aktiivsed (lehekülg 42).

### **Teavituste vastuvõtmine**

#### *TEATIS*

Sõidu ajal ära teavitusi loe ega neile vasta.

Enne kui seade Garmin DriveAssist saab teavitusi vastu võtta, tuleb see nutitelefoni ja rakendusega Smartphone Link ühendada.

Enamikul lehtedel kuvatakse hüpikaken, kui seade võtab nutitelefonist teavituse vastu. Kui kasutad seadet kaasreisijana, pead teavituste vaatamiseks kinnitama, et oled reisija, mitte juht.

**MÄRKUS.** kaardi vaatamisel kuvatakse teavitused kaardi tööriistas.

46 Bluetooth-ühendusega funktsioonid

- Teavituse eiramiseks vali **OK**. Hüpikaken sulgub, kuid teavitus jääb telefonis aktiivseks.
- Teavituse vaatamiseks vali **Vaata**.
- Teavituse kuulamiseks vali **Vaata** > **Mängi**. Seade loeb teavituse ette kõnesünteesitehnoloogia abil. See funktsioon on saadaval ainult teatud keeltes.
- Lisatoimingute tegemiseks (nt teavituse kustutamiseks telefonist) vali **Vaata** ning tee valik.

**MÄRKUS.** lisatoimingud on saadaval ainult mõnede teavitusetüüpide puhul ning teavituse loonud rakendus peab vastavat toimingut toetama.

#### *Teavituste vastuvõtmine kaardi vaatamise ajal*

#### *TEATIS*

Sõidu ajal ära teavitusi loe ega neile vasta.

Enne kui seade Garmin DriveAssist saab teavitusi vastu võtta, tuleb see nutitelefoni ja rakendusega Smartphone Link ühendada.

Kaardi vaatamise ajal kuvatakse uued teavitused ekraani servas kaardi tööriistas. Kui kasutad seadet kaasreisijana, pead teavituste vaatamiseks kinnitama, et oled reisija, mitte juht.

- Teavituse eiramiseks vali  $\blacktriangleright$ Hüpikaken sulgub, kuid teavitus jääb telefonis aktiivseks.
- Teavituse vaatamiseks vali teavituse tekst.
- Teavituse kuulamiseks vali **Esita sõnum**. Seade loeb teavituse ette kõnesünteesitehnoloogia abil. See funktsioon on saadaval ainult teatud keeltes.
- Teavituse kuulamiseks häälkäskluse abil ütle **Esita sõnum**.

**MÄRKUS.** see valik on saadaval ainult siis, kui valitud keel toetab häälkäskluste funktsiooni ja kuvatakse kaardi tööriistas.

• Lisatoimingute tegemiseks (nt teavituse kustutamiseks telefonist) vali **Vaata** ja tee valik. **MÄRKUS.** lisatoimingud on saadaval ainult mõnede teavitusetüüpide puhul ning teavituse loonud rakendus peab vastavat toimingut toetama.

### **Teavituste loendi vaatamine**

Saad vaadata kõigi aktiivsete teavituste loendit.

**1** Vali **Rakendused** > **Nutiteavitused**.

Kuvatakse teavituste loend. Lugemata teavitused kuvatakse mustana ning loetud teavitused hallina.

- **2** Tee valik:
	- Teavituse vaatamiseks vali teavituse kirjeldus.
	- Teavituse kuulamiseks vali . Seade loeb teavituse ette kõnesünteesitehnoloogia abil. See funktsioon on saadaval ainult teatud keeltes.

## **Käed-vabad helistamine**

**MÄRKUS.** kuigi süsteem toetab enamike telefonide ühendamist, ei saa garanteerida kindla telefoni toimimist süsteemiga. Kõik funktsioonid ei pruugi olla sinu telefoniga kasutatavad.

Bluetooth juhtmevaba tehnoloogia abil on võimalik seade ühendada mobiiltelefoniga ning muuta see vabakäeseadmeks. Kui telefon on ühendatud, saad seadmega helistada ja kõnesid vastu võtta.

### **Helistamine**

#### *Numbri valimine*

- **1** Vali **Rakendused** > **Telefon** > **Vali nr**.
- **2** Sisesta number.

#### **3** Vali **Vali nr**.

#### *Telefoniraamatus olevale kontaktile helistamine*

Telefoniraamat laaditakse telefonist seadmesse iga kord, kui seadmete vahel ühenduse lood. Võib kuluda mõni minut, enne kui telefoniraamatut on võimalik kasutada. Kõik telefonid ei toeta seda funktsiooni.

**1** Vali **Rakendused** > **Telefon** > **Telefoniraamat**.

- **2** Vali kontaktkirje.
- **3** Vali **Helista**.

#### *Asukohta helistamine*

- **1** Vali **Rakendused** > **Telefon** > **Sirvi kategooriaid**.
- **2** Vali huvipunkt.
- **3** Vali **Helista**.

### **Kõne vastuvõtmine**

Kõne saabumisel valige **Vastan** või **Väldi**.

### **Kõnede loendi kasutamine**

Kõnede loend laaditakse telefonist seadmesse iga kord, kui telefon ja seade ühenduvad. Võib kuluda mõni minut, enne kui kõnede loendit on võimalik kasutada. Kõik telefonid ei toeta seda funktsiooni.

**1** Vali **Rakendused** > **Telefon** > **Kõnede ajalugu**.

**2** Vali kategooria.

Kuvatakse kõnede loend, mille tipus on viimatine kõne.

**3** Vali kõne.

### **Kõnesuvandid**

Kõne ajal saab kõnesuvandeid valida kaardilt.

- Heli telefoni suunamiseks vali . **VIHJE:** kasuta seda funktsiooni juhul, kui soovid seadme välja lülitada, aga telefonikõnet jätkata, või kui vajad privaatsust.
- Numbriklahvistiku kasutamiseks vali ... **VIHJE:** kasuta funktsiooni automatiseeritud süsteemide, nagu kõneposti kasutamiseks.
- Mikrofoni vaigistamiseks vali  $\ddot{\bullet}$ .
- Kõne lõpetamiseks vali .

### **Kodu telefoninumbri salvestamine**

**VIHJE:** pärast kodunumbri sisestamist saad "Kodu" lisada salvestatud asukohtade loendisse (lehekülg 31).

- **1** Vali **Rakendused** > **Telefon** > > **Määrake kodune tel nr**.
- **2** Sisesta telefoninumber.

**3** Vali **Valmis**.

#### *Koju helistamine*

Enne koju helistamist sisesta kodu telefoninumber.

Vali **Rakendused** > **Telefon** > **Helista koju**.

## **Bluetooth seadme lahtiühendamine**

Saad Bluetooth seadme ajutiselt lahti ühendada seda seotud seadmete loendist kustutamata. Bluetooth seadme saab edaspidi automaatselt Garmin DriveAssist ühendada.

- **1** Vali **Seaded** > **Bluetooth**.
- **2** Vali lahtiühendamiseks seade.
- **3** Eemalda seotud seadme kõrval olev märgistusmärk.

## **Seotud telefoni kustutamine**

Saad seotud telefoni kustutada, et takistada sel tulevikus automaatselt seadmega ühenduse loomist.

- **1** Vali **Seaded** > **Bluetooth**.
- **2** Vali telefon ja siis **Ühenda seade lahti**.

# **Rakenduste kasutamine**

## **Abifailide vaatamine**

Kogu kasutusjuhendi vaatamiseks vali **Rakendused** > **Abi**.

### **Abiteemades tuhnimine**

Valige **Rakendused** > Abi > Q.

## **Ilmateate vaatamine**

Enne selle funktsiooni kasutamist peab seade ilmateadet vastu võtma. Võid seadme rakendusega Smartphone Link ühendada, et ilmateadet vastu võtta (lehekülg 41).

### **1** Vali **Rakendused** > **Ilm**.

Seade kuvab mitme järgmise päeva ilmaolud ja teate.

**2** Vali päev.

Kuvatakse selle päeva üksikasjalik ilmateade.

### **Ilmateade teise linna kohta**

- **1** Valige **Rakendused** > **Ilm** > **Praegune asukoht**.
- **2** Tehke valik.
	- Lemmiklinna ilmateate vaatamiseks valige loendist linn.

• Lemmiklinna lisamiseks valige **Lisa linn** ja sisestage linna nimi.

### **Ilmaradari vaatamine**

Enne funktsiooni kasutamist pead rakenduse Smartphone Link kaudu ostma teenuse Advanced Weather.

Saad vaadata animeeritud, värvikoodidega radarikaarti praeguste ilmaolude kohta, samuti näed kaardil ilmaikooni. Ilmaikoon muutub sõltuvalt ümbruskonna ilmast (vihm, lumesadu, äikesetorm).

- **1** Vali **Rakendused** > **Ilm**.
- **2** Vajadusel vali linn.
- **3** Vali > **Ilmaradar**.

### **Ilmahoiatuste vaatamine**

Enne funktsiooni kasutamist pead rakenduse Smartphone Link kaudu ostma teenuse Advanced **Weather** 

Seadmega reisimise ajal võivad kaardile ilmuda ilmahoiatused. Saad vaadata ilmahoiatuste kaarti oma praeguse asukoha või valitud linna ümbruses.

- **1** Vali **Rakendused** > **Ilm**.
- **2** Vajadusel vali linn.

50 Rakenduste kasutamine

#### **3** Vali > **Ilmateated**.

#### **Teeolude kontrollimine**

Enne funktsiooni kasutamist pead rakenduse Smartphone Link kaudu ostma teenuse Advanced Weather.

- **1** Vali **Rakendused** > **Ilm**.
- **2** Vajadusel vali linn.
- **3** Vali $\equiv$  > **Teeolud**

## **photoLive liikluskaamerad**

photoLive liikluskaamerad edastavad reaalajas pilte liiklusoludest põhimaanteedel ja ristmikel. Võid salvestada need kaamerad, mida soovid regulaarselt jälgida.

### **Liikluskaamera salvestamine**

Enne, kui saad seda funktsiooni kasutada, pead tellima photoLive teenuse ning sinu seade peab olema ühenduses Smartphone Link toetava telefoniga (lehekülg 45).

See funktsioon ei ole saadaval kõikides piirkondades.

- **1** Vali **Rakendused** > **photoLive**.
- **2** Vali **Lisamiseks puuduta**.
- **3** Vali tee.
- **4** Vali ristmik.
- **5** Vali **Salvesta**.

### **Liikluskaamera vaatamine**

Enne liikluskaamera vaatamist peate liikluskaamera salvestama (lehekülg 51).

- **1** Valige **Rakendused** > **photoLive**.
- **2** Valige kaamera.

## **Eelmiste teekondade ja sihtkohtade vaatamine**

Enne funktsiooni kasutamist pead lubama reisiandmete kasutamise (lehekülg 56).

Saad vaadata eelmiseid teekondi ja peatumiskohti kaardil.

Vali **Rakendused** > **Kus ma olin**.

# **Seadme kohandamine**

## **Kaardi ja sõiduki seaded**

Vali **Seaded** > **Kaart ja sõiduk**.

Seadme kohandamine 51

- **Sõiduk**: valib kaardil sinu asukohta tähistava ikooni. Rohkem ikoone leiad aadressilt www.garmingarage.com.
- **Sõidukaardi vaade**: määrab kaardi vaatenurga.
- **Kaardi detailid**: määrab kaardi detailsuse taseme. Detailide rohkus muudab kaardi joonistamise aeglasemaks.
- **Kaardi teema**: muudab kaardi andmete värvi.
- **Kaardi tööriistad**: valib otseteed, mis kuvatakse kaardi tööriistade menüüs.
- **Kaardikihid**: määrab andmed, mis kuvatakse kaardi leheküljel (lehekülg 36).
- **Helilised hoiatused juhile**: lubab helilise hoiatuse igat tüüpi juhihoiatuse puhul (lehekülg 9).
- **Automaatne suum**: valib automaatselt kaardi optimaalseks kasutamiseks sobiva suumitaseme. Kui funktsioon on välja lülitatud, tuleb kaarti suurendada ja vähendada käsitsi.
- **myMaps**: määrab installitud kaardid, mida seade kasutab.

### **Kaartide lubamine**

Saad lubada seadmesse installitud kaartide kasutamise.

**VIHJE:** täiendavate kaarditoodete ostmiseks külasta veebiaadressi http://buy.garmin.com.

**1** Vali **Seaded** > **Kaart ja sõiduk** > **myMaps**.

**2** Vali kaart.

## **Navigeerimisseaded**

Vali **Seaded** > **Navigeerimine**.

- **Teekonna eelvaade**: kuvab navigeerimise alustamisel marsruudi põhimaanteede eelvaate.
- **Arvutusrežiim**: määrab marsruudi arvutusmeetodi.
- **Väsimushoiatus**: annab hoiatuse, kui oled pikka aega ilma pausi tegemata sõitnud
- **Väldi**: määrab teekonna omadused, mida vältida.
- **Kohandatud vältimised**: lubab vältida konkreetseid teid või piirkondi.
- **Loodushoiualad**: määrab vältimiseelistused sõidukile rakenduvate keskkonnapiirangute või heitgaasipiirangutega aladele.
- **Maksulised teed**: valib maksuliste teede vältimise.

**Tollid ja maksud**: valib tasuliste ja teemaksukleebistega teede vältimise. **MÄRKUS.** see funktsioon ei ole saadaval kõikides piirkondades.

- **Piirangutega režiim**: lülitab välja kõik segavad funktsioonid, mis eeldavad juhi suurendatud tähelepanu.
- **GPS-simulaator**: lõpetab GPS-signaali vastuvõtmise ja säästab akut.

### **Arvutusrežiimi seaded**

#### Vali **Seaded** > **Navigeerimine** > **Arvutusrežiim**.

Teekond arvutatakse teel lubatud kiiruste ja sõiduki tegeliku kiiruse alusel sellel teekonnal.

- **Kiirem aeg**: arvutab teekonnad, mida saab kiiremini läbida, kuid mis võivad olla pikemad.
- **Lühem teekond**: arvutab teekonnad, mis on lühemad, kuid mille läbimiseks võib kuluda rohkem aega.

**Maastikul**: arvutab otsejoone su asukohast sihtkohta.

#### **Simuleeritud asukoha seadmine**

Siseruumides ei saa satelliidisignaale vastu võtta, asukoha määramiseks saad kasutada GPSsimulaatorit.

- **1** Vali **Seaded** > **Navigeerimine** > **GPS-simulaator**.
- **2** Vali peamenüüs **Vaata kaarti**.
- **3** Piirkonna valimiseks puuduta kaarti kaks korda. Asukoha aadress kuvatakse ekraani alaosas.
- **4** Vali asukoha kirjeldus.
- **5** Vali **Seadista asukoht**.

## **Kaamera seaded**

Vali **Seaded** > **Kaamera**.

- **Garmin Real Vision™**: kuvab kaamera vaate, kui sõiduk läheneb sihtkohale (lehekülg 17).
- **Kokkupõrke hoiatus**: esitab märguande, kui seade tuvastab, et oled eesolevale sõidukile liiga lähedal (lehekülg 12).
- **Kokkupõrkehoiatuse tundlikkus**: võimaldab tagant otsasõidu hoiatussüsteemi tundlikkuse seadistamist. Suurema tundlikkuse korral antakse hoiatus varem.
- **Sõidurealt väljumise hoiatus**: annab teada, kui seade märkab, et võid tahtmatult sõiduraja eraldusjoone ületada (lehekülg 13).
- **Kaamera paigutus**: saad märkida kaamera asukoha sõidukis.
- **Liikumishoiatus**: hoiatab sõidukite liikumahakkamise korral (lehekülg 12).

Seadme kohandamine 53

**Salvesta käivitamisel**: võid seadme sisselülitamisel kohe video jäädvustamist alustada.

- **Avarii automaatne tuvastus**: salvestab automaatselt video, kui seade tuvastab võimaliku ohuhetke.
- **Andmete kiht**: lisab jäädvustatud videole kuupäeva, kellaaja, asukoha ja kiirusteabe.
- **Video eraldusvõime**: määrab videosalvestiste eraldusvõime ja kvaliteedi.
- **Jäädvusta pärast toitekadu**: pärast ühenduse katkemist välise toiteallikaga jätkab valitud ajaperioodi jooksul video jäädvustamist.

## **Varukaamera seaded**

Tagurduskaamera seadete abil saad hallata paaristatud tagurduskaameraid Garmin ja kaameraseadeid. See menüü kuvatakse navigatsiooniseadmes ainult siis, kui seade on ühendatud juhtmevaba kaameravastuvõtja kaabliga. Kaamerate paaristamise ja kaameraseadete üksikasjalikku teavet leiad tagurduskaamera kasutusjuhendist. Ava garmin.com/backupcamera, et osta tagurduskaamera Garmin.

Vali **Seaded** > **Tagurduskaamera** ning vali paaristatud kaamera.

**Ühenda lahti**: eemaldab paaristatud kaamera. Kaamera nägemiseks pead kaamera uuesti selle seadme ja kaabli abil paaristama.

**Muuda nime**: saad paaristatud kaamera nime muuta.

**Juhendamisjooned**: kuvab või peidab juhendamisjooned ning lubab juhendamisjoonte asukohta muuta.

## **babyCam Seaded**

Teenuse babyCam seadete abil saad hallata paaristatud Garmin babyCam™ kaameraid ja kaameraseadeid. See menüü kuvatakse navigatsiooniseadmes ainult siis, kui seade on ühendatud juhtmevaba kaameravastuvõtja kaabliga. Üksikasjalikku teavet kaamerate paaristamise ja kaamera seadmete kohta leiad kaamera kasutusjuhendist. Ava garmin.com/babycam, et osta Garmin babyCam kaamera.

Vali **Seaded** > **babyCam** ja vali paaristatud kaamera.

**Toiteseaded**: saad määrata, kui kaua video ekraanil kuvatakse.

**Pööra video**: saad videot pöörata või peegeldada.

**Joondus**: kuvab kaamera joondamise abistamiseks seadme babyCam video.

**Istme kontrollimise meeldetuletus**: saad määrata

meeldetuletuse, et enne väljumist kontrollida, kas tagaistmel on reisijaid.

**Ühenda lahti**: eemaldab paaristatud kaamera. **Muuda nime**: saad paaristatud kaamera nime muuta.

## **Bluetooth i seaded**

Vali **Seaded** > **Bluetooth**.

- **Bluetooth**: lülitab sisse Bluetooth i juhtmevaba tehnoloogia.
- **Otsi seadmeid**: otsi lähedalasuvaid Bluetooth seadmeid.
- **Sobilik nimi**: võimaldab sisestada sobiliku nime, mille alusel seadet muudes Bluetooth i juhtmevaba tehnoloogiaga seadmetes tuvastada.

### **Bluetooth keelamine**

- **1** Valige **Seaded** > **Bluetooth**.
- **2** Valige **Bluetooth**.

## **Ekraaniseaded**

Vali **Seaded** > **Ekraan**.

**Orientatsioon**: saad määrata ekraani püst- (vertikaalne) või rõhtrežiimi (horisontaalne). **Värvirežiim**: saad valida päeva- või öövärvirežiimi. Kui teed valiku Auto, lülitub seade olenevalt kellaajast automaatselt päeva- või öövärvidele.

**Heledus**: saad reguleerida ekraani heledust.

- **Ekraanivalgustuse väljalülitus**: saad määrata aja, mille möödumisel seade lülitub unerežiimile (kui seade on akutoitel).
- **Ekraanipilt**: saad seadme ekraanist pilti teha. Ekraanipildid salvestatakse seadmes kausta Ekraanipilt.

## **Liiklusseaded**

Vali peamenüüst **Seaded** > **Liiklus**.

**Liiklus**: võimaldab liiklusteavet vastu võtta.

**Hetkel teenusepakkuja**: määrab liiklusandmete kasutamiseks teenusepakkuja. Valik Auto valib parimad kasutatavad liiklusandmed automaatselt.

**Tellimused**: loendab kehtivad liiklusteabe tellimused.

- **Optimeeri marsruut**: võimaldab seadmel kasutada optimeeritud alternatiivseid marsruute automaatselt või taotlemisel (lehekülg 22).
- **Liiklushoiatused**: määrab liiklusviivituse tõsiduse, mille puhul seade kuvab liiklushoiatuse.

## **Ühikute ja aja seaded**

Ühikute ja aja seadete lehe avamiseks vali peamenüüs **Seaded** > **Ühikud ja aeg**.

**Praegune kellaaeg**: määrab seadmes kellaaja.

**Ajavorming**: lubab valida 12-tunnise, 24-tunnise või UTC (universaalaja) kuva.

**Ühikud**: määrab vahemaade mõõtühiku.

**Asukoha vorming**: määrab koordinaatide vormingu ja geograafiliste koordinaatide jaoks kasutatava nivoopinna.

### **Kellaaja määramine**

**1** Vali avamenüüs olles kellaaeg.

- **2** Vali:
	- Kellaaja automaatseks määramiseks GPSteabe alusel vali **Automaatne**.
	- Kellaaja käsitsi määramiseks lohista numbreid üles või alla.

## **Keele- ja klaviatuuriseaded**

Keele ja klaviatuuri seadete avamiseks vali peamenüüs **Seaded** > **Keel ja klaviatuur**. **Heli keel**: määrab hääljuhiste keele.

**Teksti keel**: näitab ekraanil kuvatavat teksti valitud keeles.

**MÄRKUS.** teksti keele vahetamine ei muuda kasutaja sisestatud andmeid ega kaardiandmeid, nagu näiteks tänavanimed.

**Klaviatuuri keel**: võimaldab valida klaviatuuri keeli.

## **Lähedushoiatuste seaded**

**MÄRKUS.** läheduspunktide hoiatuste kuvamiseks peavad olema laaditud kohandatud huvipunktid.

**MÄRKUS.** see funktsioon ei ole saadaval kõikides piirkondades.

#### Vali **Seaded** > **Lähedushoiatus**.

- **Heli**: määrab läheduspunktile lähenedes antava hoiatuse stiili.
- **Hoiatused**: määrab läheduspunktid, mille puhul hoiatus esitatakse.

## **Seade ja privaatsusseaded**

Seadme sätetega lehe avamiseks vali **Seaded** > **Seade**.

**Seadmest**: kuvab tarkvaraversiooni, seadme IDnumbri ja teavet mitme muu tarkvarafunktsiooni kohta.

**EULAd**: kuvab lõppkasutaja litsentsilepingud.

**MÄRKUS.** seda teavet kasutatakse süsteemitarkvara uuendamisel või täiendavate kaartide ostmisel.

- **Asukohaaruandlus**: sisu parendamiseks jagab su asukohta Garminiga.
- **Varemkülastatud kohad**: võimaldab seadmel salvestada teavet funktsioonide myTrends, Kus ma olin ja Reisilogi jaoks.
- **Kustuta reisiandmed**: kustutab reisiandmed funktsioonide myTrends, Kus ma olin ja Reisilogi jaoks.

### **Seadete taastamine**

Sul on võimalik taastada seadete kategooria või kõikide seadete vaikeväärtused.

- **1** Vali **Seaded**.
- **2** Vajadusel vali seadete kategooria.
- **3** Vali $\equiv$  > Taasta.

# **Seadme teave**

## **Tehnilised andmed**

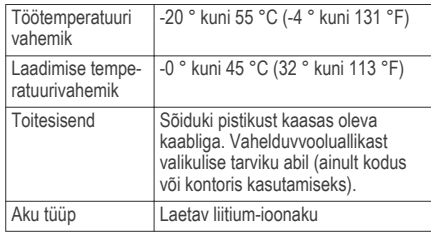

### **ToitekaablidPower Cables**

Seadmele saab anda voolu mitmel viisil.

- Sõiduki toitekaabel
- USB-kaabel
- Vahelduvvoolu adapter (valikuline tarvik)

#### **Seadme laadimine**

**MÄRKUS.** see III klassi toode saab voolu LPS vooluallikast.

Seadme aku laadimiseks kasuta ühte järgmistest võimalustest.

- Ühenda seade sõiduki toitega.
- Ühenda seade arvutiga USB-kaabli abil. Arvutiga ühendatud seadet laetakse aeglaselt. Mõned kaasas kantavad arvutid ei lae seadet.
- Ühenda seade valikulise toitetarvikuga, näiteks seinas olevasse pistikupessa.

Kodus või kontoris kasutamiseks heaks kiidetud Garmin AC-DC adapteri saad osta Garmin edasimüüjalt või aadressilt www.garmin.com.

# **Seadme hooldus**

## **Seadme hooldamine**

### *TEATIS*

Ära pilla seadet maha.

Ära hoia seadet pikka aega äärmuslike temperatuuridega kohas – see võib põhjustada jäädavaid kahjustusi.

Ära kasuta puuteekraani kõva või terava esemega, vastasel juhul võid seda kahjustada.

#### Väldi seadme märjaks saamist.

### **Kaamera objektiivi puhastamine**

#### *TEATIS*

Ära kasuta objektiivi puhastamiseks kuiva riiet. Kuiv riie võib kahjustada objektiivi.

Väldi kemikaalide ja puhastuslahuste kasutamist, mis võivad plastikkomponente kahjustada.

Jäädvustatava video kvaliteedi parandamiseks tuleks kaamera objektiivi regulaarselt puhastada.

- **1** Pühi objektiivi vees või alkoholis niisutatud pehme riidega.
- **2** Lase objektiivil õhu käes kuivada.

### **Korpuse puhastamine**

#### *TEATIS*

Väldi kemikaalide ja puhastuslahuste kasutamist, mis võivad plastikkomponente kahjustada.

- **1** Puhasta seadme korpust (mitte puuteekraani) pehme puhastuslahusega immutatud lapiga.
- **2** Kuivata seade.

#### **Puuteekraani puhastamine**

- **1** Kasuta pehmet, puhast ja ebemevaba lappi.
- **2** Vajadusel niisuta lappi veega.
- **3** Niisket lappi kasutades lülita seade välja ja eralda see toiteallikast.
- **4** Pühi õrnalt ekraani lapiga.

#### **Varguse vältimine**

- Kui seadet ei kasutata, eemalda see ja selle kinnitus vaateväljast.
- Eemalda iminapa poolt jäänud jääkained tuuleklaasilt.
- Ära hoia seadet kindalaekas.
- Registreeri seade aadressil http://my.garmin.com.

### **Seadme lähtestamine**

Kui seade lõpetab toimimise, saad seadme lähtestada.

Hoia toitenuppu 12 sekundit all.

## **Seadme, hoidiku ja iminapa eemaldamine**

#### **Seadme eemaldamine hoidikust**

**1** Vajuta hoidikul olevat vabastusnuppu või kida

**2** Kalluta seadet ettepoole.

#### **Hoidiku eemaldamine iminapa küljest**

- **1** Pööra seadme hoidikut vasakule või paremale.
- **2** Avalda survet kuni hoidiku pesa vabastab iminapa kuuli.

#### **Iminapa eemaldamine tuuleklaasilt**

- **1** Tõmba iminapa kangi enda suunas.
- **2** Tõmba iminapal olevat naga enda suunas.

## **Sõiduki toitekaabli kaitsme vahetamine**

#### *TEATIS*

Kaitsme väljavahetamisel hoia kõik väikesed osad alles ja veendu, et need paigaldatakse õigesti tagasi. Sõiduki toitekaabel ei tööta, kui see ei ole õigesti paigaldatud.

Kui seadet autos ei laeta, peate võib-olla vahetama välja sõiduki adapteri otsas paikneva kaitsme.

Pöörake otsa ① 90 kraadi vastupäeva, et see avada.

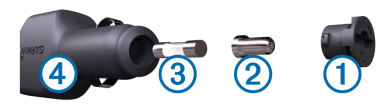

**VIHJE:** otsa eemaldamiseks peate kasutama münti.

- Eemalda ots, hõbedane otsik <sup>(2)</sup> ja kaitse (3).
- **3** Sisestage uus sama voolutugevustaluvusega sulavkaitse, nt 1 A või 2 A.
- **4** Asetage hõbedane otsik otsa sisse.
- **5** Lükake ots sisse ja pöörake seda 90 kraadi, et see uuesti sõiduki toitekaabliga 4 lukustada.

## **Tõrkeotsing Mu videosalvestised on hägused**

- Puhasta kaamera objektiivi (lehekülg 58).
- Tee kaamera ees olev tuuleklaas puhtaks.
- Veendu, et klaasipuhastid ei piira kaamera vaatevälja. Vajadusel nihuta kaamerat.

## **Mu videosalvestised on katkendlikud või poolikud**

• Parima tulemuse saavutamiseks kasuta kvaliteetset mälukaarti, mille kiirusklass on vähemalt 10.

Aeglasem mälukaart ei pruugi videot piisavalt kiiresti salvestada.

- Kui seade kuvab mälukaardi vea, asenda mälukaart (lehekülg 4).
- Installi seadmesse uusim tarkvara (lehekülg 1).

## **Kuidas pikendada kaamera mälukaardi tööiga**

Kõik microSD mälukaardid kuluvad lõpuks ära, kui neil olevaid andmeid korduvalt üle kirjutada. Kuna pardakaamera salvestab pidevalt, tuleks mälukaart teatud aja tagant välja vahetada (lehekülg 4). Seade tuvastab mälukaardi vead automaatselt ja annab mälukaardi asendamise vajadusest teada.

Mälukaardi tööea pikendamiseks järgi alltoodud soovitusi.

• Kui sõidukit ei kasutata, lülita seade välja.

Kui seade pole ühendatud lülitatava toitega pessa, tuleks see sõiduki parkimisel välja lülitada, et vältida tarbetu videomaterjali jäädvustamist.

- Teisalda salvestatud videod arvutisse. Mälukaart kestab kauem, kui sellel on palju vaba salvestusruumi.
- Kasuta kvaliteetset mälukaarti, mille kiirusklass on vähemalt 10.

Osta tunnustatud tootia asenduskaart usaldusväärselt edasimüüjalt.

## **Iminapp ei püsi tuuleklaasil**

- **1** Puhasta iminapp ja tuuleklaas puhastusvahendiga.
- **2** Kuivata puhta ja kuiva lapiga.
- **3** Paigalda iminapp (lehekülg 4).

## **Seade ei saa satelliidisignaale**

- Veendu, et GPS-simulaator on välja lülitatud (lehekülg 52).
- Välju seadmega maa-alustest parklatest, eemaldu kõrgetest hoonetest ja puudest.
- Seisa mitu minutit paigal.

### **Seade ei saa toidet**

- Kontrolli sõiduki toitekaabli kaitset (lehekülg 59).
- Veendu,et käivitatud mootoriga on pistikupesas vool.
- Veendu, et sõiduki sisetemperatuur jääb tehnilistes andmetes märgitud laadimistemperatuuri vahemikku.
- Veendu, et sõiduki pistikupesa kaitse on terve.

## **Aku tühjeneb kiiresti**

- Vähenda ekraani heledust (lehekülg 55).
- Vähenda ekraani väljalülituse aega (lehekülg 55).
- Vähenda helitugevust (lehekülg 7).
- Keela Bluetooth juhtmevaba tehnoloogia (lehekülg 55).
- Lülita seade energiasäästurežiimile, kui sa seda ei kasuta (lehekülg 5).
- Väldi seadme kokkupuudet äärmuslike temperatuuridega.
- Ära jäta seadet otsese päikesevalguse kätte.

## **Seade ei ilmu arvutisse eemaldatava draivina**

Enamikel Windows arvutitel luuakse seadmega ühendus MTP-protokolli kaudu. MTP-režiimis ilmub seade portatiivse seadme, mitte eemaldatava draivina. MTP-režiimi toetavad opsüsteemid Windows 7, Windows Vista® ja Windows XP Service Pack 3 koos rakendusega Windows Media Player 10.

## **Seade ei ilmu arvutisse portatiivse seadmena**

Opsüsteemiga Mac arvutites ja mõnedes Windows arvutites luuakse seadmega ühendus USBmassmälurežiimis. USB-massmälurežiimis ilmub seade eemaldatava draivi või mälumahuna, mitte portatiivse seadmena. Windows versioonid enne versiooni Windows XP Service Pack 3 kasutavad USB-massmälurežiimi.

### **Seade ei ilmu arvutisse portatiivse seadmena ega eemaldatava draivi või mälumahuna**

**1** Ühenda USB-kaabel arvuti küljest lahti.

- **2** Lülita seade välja.
- **3** Ühenda USB-kaabel seadmega ja arvuti USBpordiga.

**VIHJE:** uSB-kaabel tuleb ühendada arvuti USBporti, mitte USB-jaoturisse.

Seade lülitub automaatselt sisse ja siseneb MTPrežiimi või USB-massmälurežiimi. Seadme ekraanil kuvatakse arvutiga ühendatud seadme pilt.

**MÄRKUS.** kui arvutis on mitu võrguketast, võib teenusel Windows olla raskusi seadme Garmin ketastele tähtede määramisel. Kettatähtede määramise teavet leiad operatsioonisüsteemi abifailist.

## **Telefon ei ühendu seadmega**

• Vali **Seaded** > **Bluetooth**.

Välja Bluetooth seadeks peab olema Lubatud.

- Luba telefonis Bluetooth tehnoloogia ja hoia telefoni seadmest 10 m raadiuses.
- Lisateavet leiad aadressilt www.garmin.com /bluetooth.
# **Lisa**

## **Mälukaardi paigaldamine kaartide ja andmete jaoks**

Võid paigaldada mälukaardi, et seadmes oleks kaartide ja andmete salvestamiseks rohkem talletusruumi. Mälukaarte saad osta elektroonikapoest või ava veebileht www.garmin.com/maps ja osta mälukaart koos ettevõtte eellaaditud kaardistustarkvaragaGarmin. Seade toetab 4 kuni 32 GB microSD mälukaarte.

- **1** Leia seadme kaartide ja andmete mälukaardipesa (lehekülg 3).
- **2** Sisesta mälukaart pessa.
- **3** Vajuta, kuni kuuled klõpsatust.

## **Andmehaldus**

Seadmesse saab faile salvestada. Seade on mälumahu suurendamiseks varustatud mälukaardipesaga.

**MÄRKUS.** seade ei ühildu Windows 95, 98, Me, Windows NT® ja Mac OS 10.3 ja varasemate versioonidega.

## **Mälukaartidest**

Mälukaarte saad osta elektroonikapoest või soetades eellaaditud Garmin kaarte (www.garmin.com). Lisaks kaartidele ja andmete talletamisele saab mälukaarte kasutada failide, nagu kaartide, piltide, geopeidikute, teekondade, teekonnapunktide ja kohandatud huvipunktide, salvestamiseks.

### **Seadme ühendamine arvutiga**

Seadme saad arvutiga ühendada USB-kaabli abil.

- **1** Ühenda USB-kaabli väiksem ots seadme pessa.
- **2** Ühenda USB-kaabli suurem ots arvuti USB-pessa. Seadme ekraanil kuvatakse arvutiga ühendatud seadme pilt.

Sõltuvalt arvuti opsüsteemist kuvatakse kaasaskantav seade, eemaldatav draiv või mäluseade.

### **Failide edastamine arvutist**

**1** Ühenda seade arvutiga (lehekülg 63).

Sõltuvalt arvuti opsüsteemist kuvatakse kaasaskantav seade, eemaldatav draiv või mäluseade.

**2** Ava arvutis failibrauser.

Lisa 63

- **3** Vali fail.
- **4** Vali **Redigeeri** > **Kopeeri**.
- **5** Leia seadmes kaust. **MÄRKUS.** eemaldatava draivi või mälu korral ei tohiks faile panna Garmin kausta.
- **6** Vali **Redigeeri** > **Kleebi**.

### *USB-kaabli lahtiühendamine*

Kui seade on arvutiga ühendatud kui eemaldatav draiv või köide, tuleb andmekadude vältimiseks seade arvutist lahti ühendada. Kui seade on arvutiga Windows teisaldatava seadmena ühendatud, ei tule seadet lahti ühendada.

- **1** Lõpetage toiming:
	- Windows arvutites vali **Eemalda riistvara ohutult** ikoon süsteemisalves ja vali oma seade.
	- Mac arvutites lohista helitugevuse ikoon Prügikasti.
- **2** Ühenda kaabel arvuti küljest lahti.

# **GPS-signaali olekute vaatamine**

Hoia nuppu **all** all kolm sekundit.

## **Täiendavate kaartide ostmine**

- **1** Ava seadme tooteleht aadressil garmin.com.
- **2** Klõpsa sakil **Kaardid**.
- **3** Järgi ekraanil kuvatavaid juhiseid.

## **Lisavarustuse ostmine**

Ava garmin.com/accessories.

# **Indeks**

### **A**

aadressid, otsimine **29** abi. **50** *Vt samuti* tootetugi ajaseaded **56** aktiivne sõiduraja juhendamine **16** aku kestvuse pikendamine **61** laadimine **4, 57, 61** probleemid **61** arvuti, ühendamine **62, 63** asukohad **29, 51** helistamine **48** hiljuti leitud **29** hooned **27** otsimine **25, 28** praegune **30, 31** salvestamine **31** simuleeritud **53** asukohtade otsimine. **25, 26** *Vt samuti* asukohad aadressid **29**

asulad **29** kategooriad **26** koordinaadid **29** ristmikud **29** automaatne helitugevus, lubamine **7**

#### **B**

Bluetooth tehnoloogia **40, 48, 62** seadme lahtiühendamine **49** Bluetooth-tehnoloogia **42** keelamine **55** kõnede keelamine **43, 44** seaded **55** telefoni paaristamine **41** telefonide haldamine **42, 44**

## **E**

eespool **33, 34** kohandamine **34** ekraan, heledus **7** ekraaninupud **6** ekraanipildid **55** ekraaniseaded **55** EULA-d **56**

#### **F**

failid, edastamine **63** foorikaamerad **11** fotod kustutamine **9** vaatamine **9** Foursquare **27, 28**

#### **G**

Garmin Connect **40** Garmin Express seadme registreerimine **1** tarkvara uuendamine **1** Garmin reaalajateenused **45** tellimine **46** Garmin Real Vision **17** geopeitus **29** GPS **5, 64**

#### **H**

heledus **7** heli, läheduspunktid **56** helistamine **48** helitugevus, reguleerimine **7** hiljuti leitud asukohad **29**

hoiatused **9, 11** hoidik, eemaldamine **59** hoidiku eemaldamine **59** hooned **27** huvipunktid (POI) **26–28** hooned **27** hädaabiteenused **30** hääljuhtimine **39, 40** näpunäited **40** häälkäsklus **39** aktiveerimisfraas **38** navigeerimine koos **39** näpunäited kasutamiseks **39** Häälkäsklus **38** activating **39**

## **I**

ID-number **56** ikoonid, olekuriba **6** ilm **50** radar **50** teeolud **51** Iminapp **59**

#### **J**

juhiabisüsteem (ADAS) **11, 12, 14** juhihoiatused **9, 11, 12** juhtmevaba kaamera **54** järgmine pööre **16**

### **K**

kaablid, toide **57** kaamerad **54** kiirus **11** pardakaamera **4, 7, 53** punane foorituli **11** tagurdamine **54** kaardi 2D-vaade **36** kaardi 3D-vaade **36** kaardi vaade 2D **36** 3D **36** kaardid **15, 32, 34, 52** andmeväli **16, 34, 36** detailsuse tase **51** kihid **36** ostmine **64** sümbolid **16**

teekondade vaatamine **16, 17** teema **51** tööriistad **32, 33** uuendamine **1** kaardikihid, kohandamine **36** kaitse, vahetamine **59** keel hääl **56** klaviatuur **56** Kiirotsing **27** kiiruskaamerad **11** klaviatuur keel **56** paigutus **56** kodu asukoha muutmine **16** helistamine **49** sõit **15** Telefoninumber **49** Kojusõit **15** kokkupõrke hoiatussüsteem (FCWS)) **9** koordinaadid **29** Kus ma olen? **30, 31**

kustutamine reisid **20** seotud Bluetooth-seade **49** kõned **48, 49** ajalugu **48** helistamine **48, 49** häälvalimine **49** kodu **49** kontaktid **48** tegemine **48** vaigistamine **49** vastamine **48, 49** kõnedele vastamine **48** Kõnetuvastus **38** kütusetase, tanklad **30**

### **L**

lahtiühendamine, Bluetooth seade **49** laiuskraad ja pikkuskraad **29** laupkokkupõrke hoiatussüsteem (FCWS)) **12** liiklus **35, 36, 38, 55** alternatiivne teekond **22**

kaamerad **51** kaart **35** tellimuste lisamine **38** ummikud **35** vastuvõtja **37** viivituste otsimine **35** liikluskaamerad, vaatamine **51** lisavarustus **64** läheduspunktide hoiatused, seaded **56** lähtestamine reisiandmed **35** seade **59**

### **M**

maastikul navigeerimine **24** microSD kaart **3, 4, 60, 63** muutmine, salvestatud reisid **21** mälukaart **3, 60, 63** paigaldamine **4, 63** myTrends, teekonnad **22**

#### **N**

navigeerimine **16, 27** maastikul **24**

seaded **52**

#### **O**

otseteed kustutamine **30** lisamine **30** otsinguala muutmine **26** otsinguriba **25**

#### **P**

paaristamine, telefon **62** pardakaamera **4, 53, 60** fotod **8, 9** heli jäädvustamine **9** joondamine **7** video esitamine **9** video jäädvustamine **9** parkimine, viimane koht **30** praegune asukoht **30** puhastamine, seade **58, 60** puuteekraani puhastamine **59** pöördepunktid **17**

#### **R**

reisiandmed **56**

reisiinfo **34** lähtestamine **35** vaatamine **35** reisilogi, vaatamine **35** reisiplaneerija **19–21** kujunduspunktid **21** reisi redigeerimine **20** ristmikud, otsimine **29**

### **S**

salvestamine, praegune asukoht **31** salvestatud asukohad **20** kategooriad **31** kustutamine **32** muutmine **31** satelliitsignaalid vaatamine **64** vastuvõtt **5** seaded **52, 53, 55, 56** seadete taastamine **57** seadme hooldamine **58** seadme ID **56**

seadme kinnitamine auto **4** eemaldamine hoidikust **59** iminapp **4** seadme kohandamine **51** seadme laadimine **4, 57, 61** seadme paigaldamine, Iminapp **59** seadme puhastamine **58, 59** seadme registreerimine **1** sidumine lahtiühendamine **49** telefon **41** sihtkohad **51**. *Vt* asukohad Garmin Real Vision **17** simuleeritud asukohad **53** Smartphone Link **42–45** Garmin reaalajateenused **45** kõnede keelamine **43, 44** ühendamine **41, 42, 44** suunad **17** sõiduki toitejuhe **4** sõidurajalt väljumise hoiatussüsteem (LDWS) **9, 13, 14**

sõidusuunad **17** sündmusetuvastus **8**

### **T**

tagant otsasõidu hoiatussüsteem (FCWS)) **12** tagurduskaamera **54** tarkvara uuendamine **1** versioon **56** teavitused **42–44, 46, 47** teekonna kujundamine **18** teekonnad **14** alustamine **15** arvutamine **19** arvutusrežiim **21, 53** kaardil vaatamine **16, 17** kujundamine **18** lõpetamine **19** myTrends **22** punkti lisamine **17, 21** soovitatud **22** teemaksud, vältimine **22** teeolud, ilm **51**

tehnilised andmed **57** telefon lahtiühendamine **49** paaristamine **62** sidumine **41** telefoniraamat **48** tellimused, Garmin reaalajateenused **46** toitejuhtmed, sõiduk **4** toitekaablid **57** kaitsme vahetamine **59** toitenupp **3, 5** toote registreerimine **1** tootetugi **50** tõrkeotsing **60–62** tööriistad, kaardid **32, 33**

## **U**

unerežiim **5** USB, lahtiühendamine **64** uuendamine kaardid **1** tarkvara **1**

#### **V**

vabakäekõned **44** vabakäetelefoniga helistamine **42, 43** vaigistamine, heli **39** vargus, vältimine **59** video esitamine **9** kustutamine **9** kvaliteet **60** salvestamine **8, 9, 39** vältimised **23** keelamine **24** kustutamine **24** piirkond **23, 24** tee **23, 24** tee tüübid **23** teemaksud **22**

## **www.garmin.com/support**

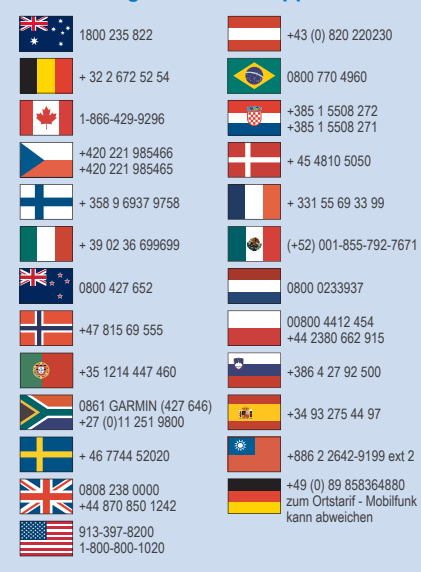

© 2016 Garmin Ltd. või selle filiaalid